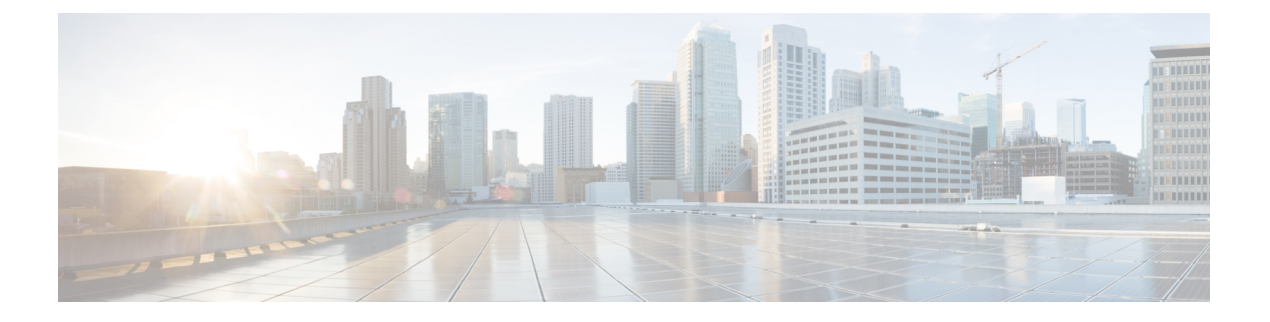

# **AWS** への **Threat Defense Virtual Auto Scale** ソリューションの導入

このドキュメントでは、Threat Defense Virtual Auto Scale ソリューションを AWS に展開する方 法について説明します。

- AWS での Threat Defense Virtual Auto Scale ソリューションについて (2 ページ)
- NLB を使用した Auto Scale ソリューション (3 ページ)
- NLBを使用してAutoScaleソリューションを展開するためのエンドツーエンドのプロセス  $(4 \ltimes -\frac{3}{2})$
- GWLB を使用した Auto Scale ソリューション (6 ページ)
- GWLB を使用して AutoScale ソリューションを展開するためのエンドツーエンドのプロセ ス (7 ページ)
- Threat Defense Virtual および AWS のガイドラインと制限事項, on page 8
- GWLB または NLB を使用した Auto Scale ソリューションの設定に必要なコンポーネント (10 ページ)
- GitHub の CloudFormation テンプレート, on page 13
- GitHub からローカルホストへの必要なファイルと CFT のダウンロード (30 ページ)
- NLB を使用した Auto Scale ソリューション:Amazon CloudFormation コンソールでの NLB インフラストラクチャ テンプレートのカスタマイズと展開 (30 ページ)
- GWLB を使用した Auto Scale ソリューション:Amazon CloudFormation コンソールでの GWLB インフラストラクチャ テンプレートのカスタマイズと展開 (31 ページ)
- Management Center でのネットワーク インフラストラクチャの設定 (32 ページ)
- Configuration.json ファイルの更新 (38 ページ)
- AWS CLI を使用したインフラストラクチャ コンポーネントの設定 (39 ページ)
- target フォルダの作成 (41 ページ)
- Amazon S3 バケットへのファイルのアップロード (41 ページ)
- NLB を使用した Auto Scale ソリューション:NLB を使用した Auto Scale ソリューション の展開 (41 ページ)
- GWLB を使用した AutoScale ソリューション:GWLB を使用した AutoScale ソリューショ ンの展開 (42 ページ)
- VPC のルーティングの設定 (43 ページ)
- Auto Scale グループの編集 (44 ページ)
- 展開の検証 (44 ページ)
- メンテナンス タスク (45 ページ)
- トラブルシューティング (49 ページ)
- 導入例:AWS で GWLB を使用して North-South トラフィックを検査する Threat Defense Virtual の Auto Scale ソリューション (51 ページ)

## **AWS**での**Threat Defense Virtual Auto Scale**ソリューション について

AWS などのパブリッククラウド環境に展開された Threat Defense Virtual インスタンスでは、 ネットワークトラフィックでスパイクとディップが発生すことがあるアプリケーションがサ ポートされます。トラフィックのスパイクにより、展開された Threat Defense Virtual インスタ ンスの数がネットワークトラフィックの検査には足りないシナリオが発生する可能性がありま す。トラフィックがディップすると、Threat Defense Virtual インスタンスがアイドル状態にな り、不要な運用コストが発生する可能性があります。

Auto Scale ソリューションは、トラフィックがスパイクした場合に Threat Defense Virtual イン スタンスの数を自動的にスケールアップし、トラフィックが小休止しているときにインスタン スの数をスケールダウンするのに役立つため、ネットワークリソースを効率的に処理して、運 用コストを削減できます。

AWS の Threat Defense Virtual Auto Scale は、AWS 環境の Threat Defense Virtual インスタンスに Auto Scaling 機能を追加する完全なサーバーレス実装です(この機能の自動化に関与するヘル パー VM はありません)。

バージョン 6.4 以降、ネットワークロードバランサ(NLB)ベースの Auto Scale ソリューショ ンは、Management Center によって管理される Threat Defense Virtual でサポートされます。バー ジョン7.2以降では、ゲートウェイロードバランサ(GWLB)ベースのAuto Scale ソリューショ ンもサポートされています。

シスコでは、Lambda、Auto Scaling グループ、Elastic Load Balancing(ELB)、Amazon S3 バ ケット、SNS、CloudWatch などの複数の AWS サービスを使用して、Threat Defense Virtual ファ イアウォールの Auto Scaling グループを展開するための CloudFormation テンプレートとスクリ プトを提供しています。

Threat Defense Virtual AutoScale ソリューションは、以下の内容を提供する CloudFormation テン プレートベースの導入です。

- Management Center による Threat Defense Virtual インスタンスの登録と登録解除の完全な自 動化。
- スケールアウトされた Threat Defense Virtual インスタンスへの NAT ポリシー、アクセス コントロール ポリシー、およびルートの自動適用。
- ロードバランサとマルチ可用性ゾーンのサポート。

• Management Center でのみ動作し、Device Manager はサポート対象外。

#### **Auto Scale** の機能拡張(バージョン **6.7**)

- カスタム指標パブリッシャ:新しい Lambda 機能は、Auto Scale グループ内のすべての Threat Defense Virtualインスタンスのメモリ消費量についてを2分ごとにManagementCenter をポーリングし、その値を CloudWatch メトリックに公開します。
- メモリ消費に基づく新しいスケーリングポリシーを使用できます。
- Management Center への SSH およびセキュアトンネル用の Threat Defense Virtual プライベー ト IP 接続。
- Management Center 設定の検証.
- ELB でより追加のリスニングポートを開くためのサポート。
- シングルスタック展開に変更。すべての Lambda 機能と AWS リソースは、合理化された 展開のためにシングルスタックから展開されます。

## **NLB** を使用した **Auto Scale** ソリューション

AWS ロードバランサはインバウンドで開始された接続のみを許可するため、外部で生成され たトラフィックのみが Cisco Threat Defense Virtual ファイアウォール経由で内部を通過できま す。

インターネットに面したロードバランサは、ネットワークロードバランサまたはアプリケー ション ロード バランサです。いずれの場合も、AWS のすべての要件と条件が適用されます。 以下のサンプルトポロジで示されているように、点線の右側部分は Threat Defense Virtual テン プレートを介して展開されます。左側はユーザー定義の部分です。

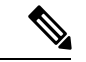

アプリケーションが開始したアウトバウンドトラフィックは Threat Defense Virtual を通過しま せん。 (注)

トラフィックのポートベースの分岐が可能です。この分岐は、NAT ルールによって実現でき ます。ManagementCenterでの「ホストオブジェクトの作成」、「デバイスグループの追加」、 「NLBを使用した Auto Scale ソリューション:ネットワークアドレス変換 (NAT) ポリシーの 設定と展開」、基本的なアクセス コントロール ポリシーの作成 (37 ページ)、「基本的なア クセス コントロール ポリシーの作成」を参照してください。たとえば、インターネットに面 した LB DNS、ポート:80 のトラフィックは、アプリケーション 1 にルーティングでき、ポー ト:88 のトラフィックはアプリケーション 2 にルーティングできます。

トポロジの例

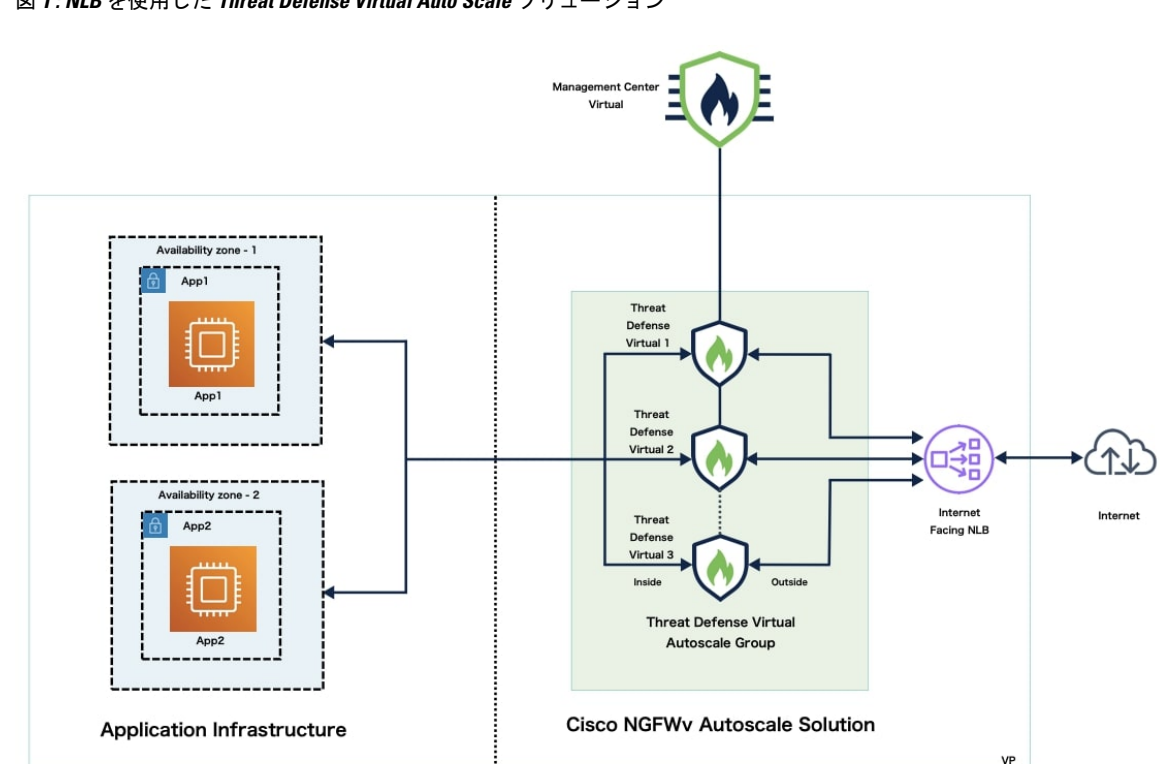

図 **<sup>1</sup> : NLB** を使用した **Threat Defense Virtual Auto Scale** ソリューション

## **NLB** を使用して **Auto Scale** ソリューションを展開するた めのエンドツーエンドのプロセス

次のフローチャートは、Amazon Web Services (AWS) に NLB を使用して Threat Defense Virtual Auto Scale ソリューションを展開するワークフローを示しています。

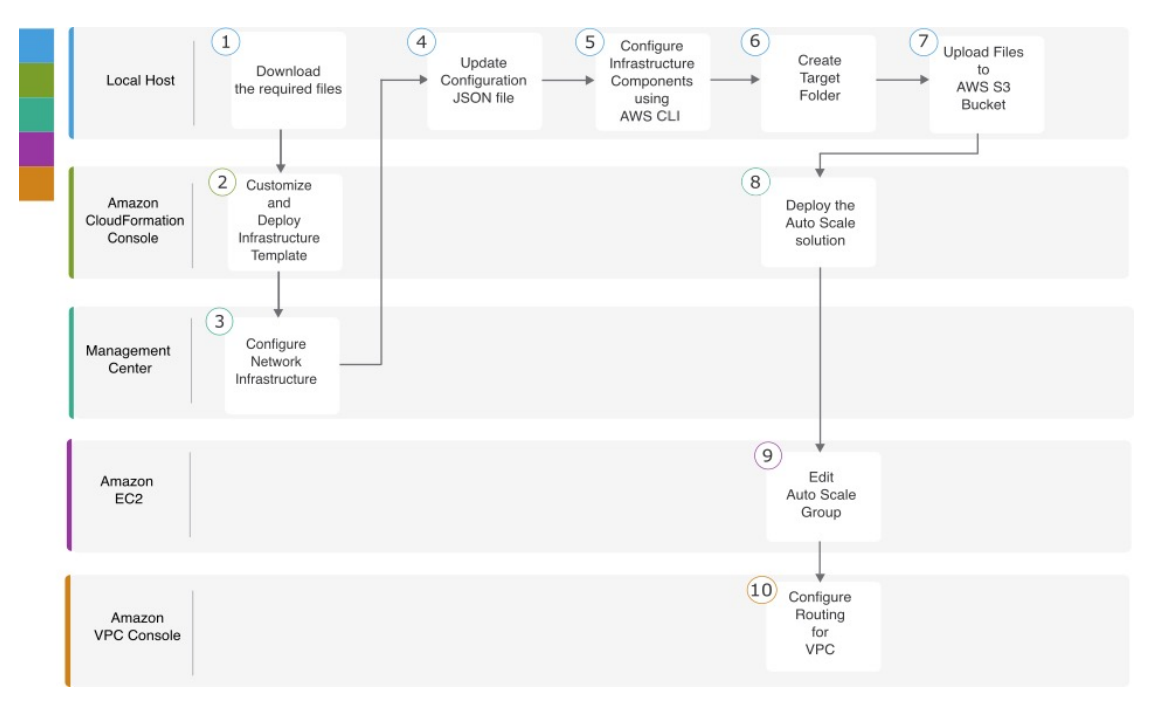

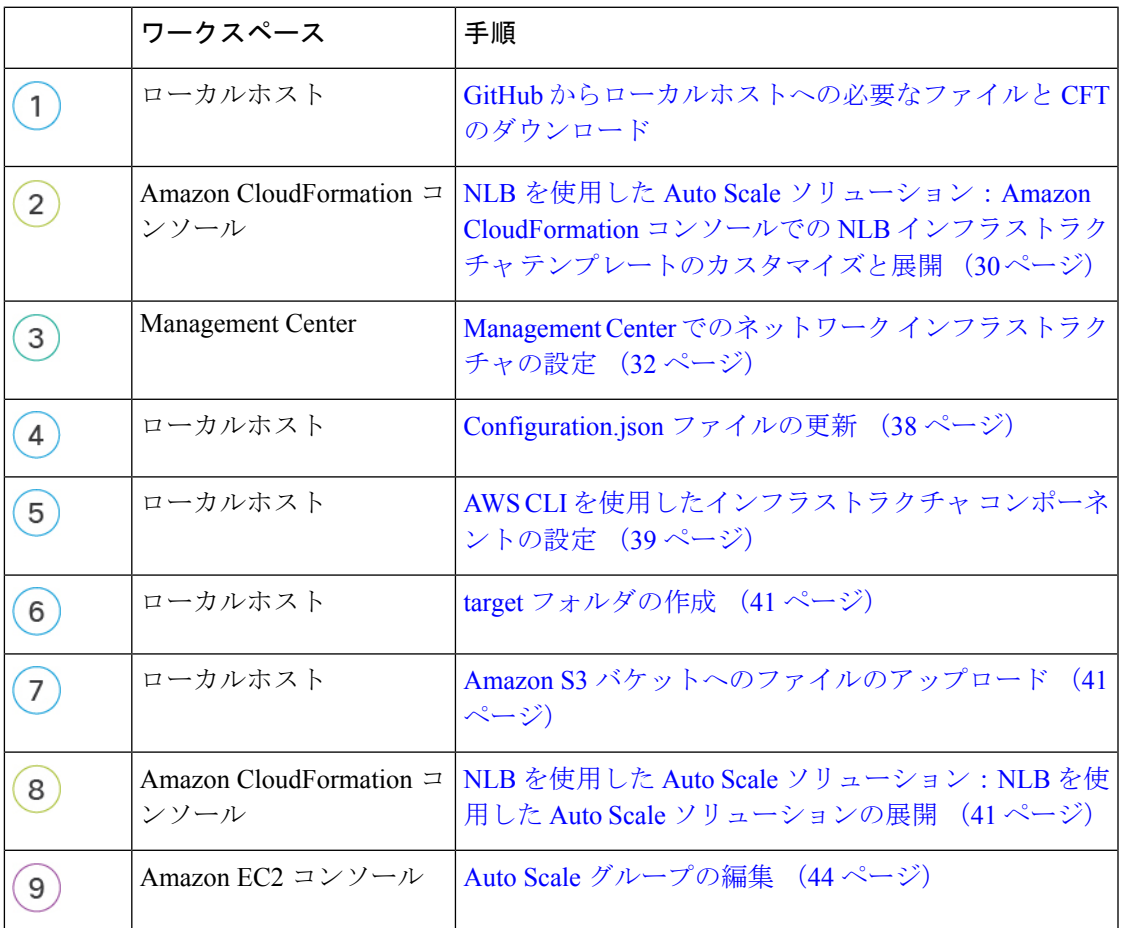

ш

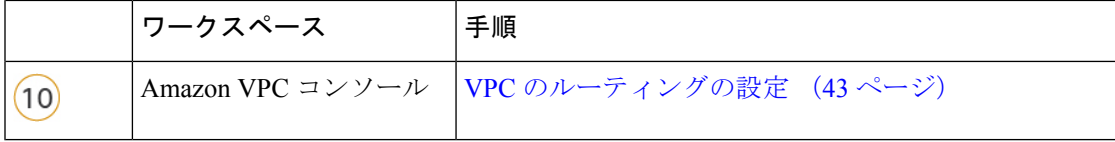

## **GWLB** を使用した **Auto Scale** ソリューション

AWS ゲートウェイロードバランサ (GWLB) を使用すると、インバウンド接続とアウトバウ ンド接続の両方を許可できるため、内部と外部で生成されたトラフィックがCiscoThreatDefense Virtual ファイアウォール経由で内部を通過できます。

トラフィックは GWLBe から GWLB に送信され、その後、検査のために Threat Defense Virtual に送信されます。いずれの場合も、AWS のすべての要件と条件が適用されます。導入例の図 に示されているように、点線の右側部分は Threat Defense Virtual テンプレートを介して展開さ れた Threat Defense Virtual GWLB Auto Scale ソリューションです。左側は完全にユーザー定義 の部分です。

#### トポロジの例

図 **2 : GWLB** を使用した **Threat Defense Virtual Auto Scale** ソリューション

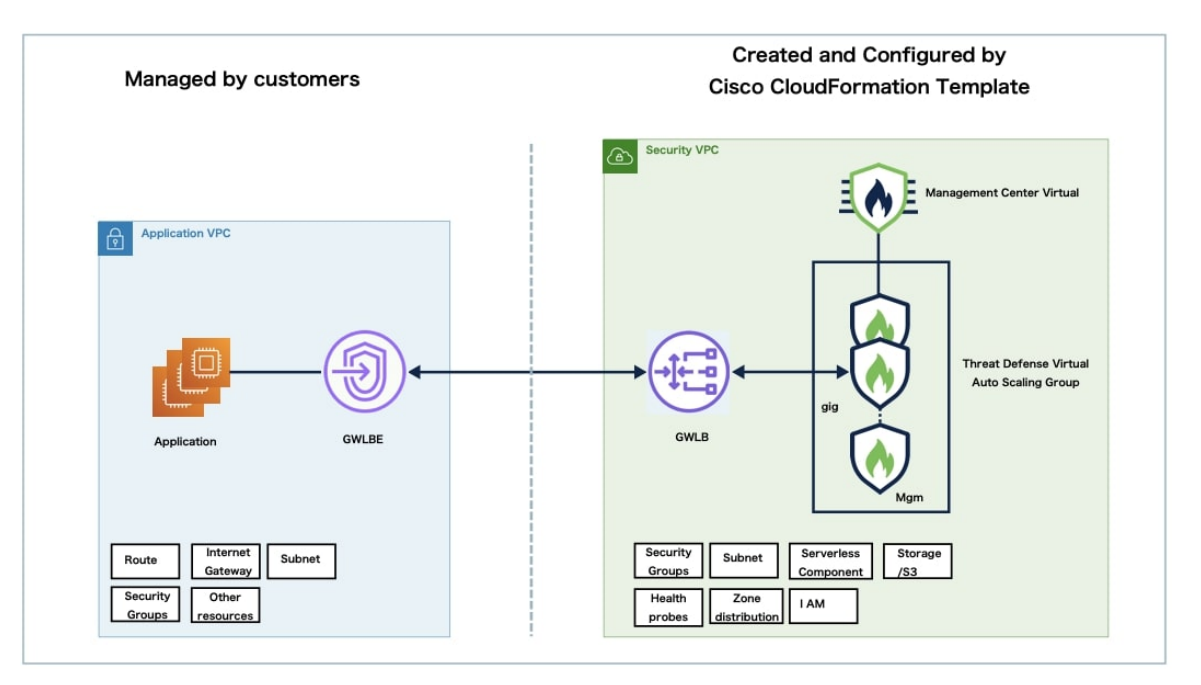

П

# **GWLB** を使用して **Auto Scale** ソリューションを展開する ためのエンドツーエンドのプロセス

次のフローチャートは、Amazon Web Services (AWS) に GWLB を使用して Threat Defense Virtual Auto Scale ソリューションを展開するワークフローを示しています。

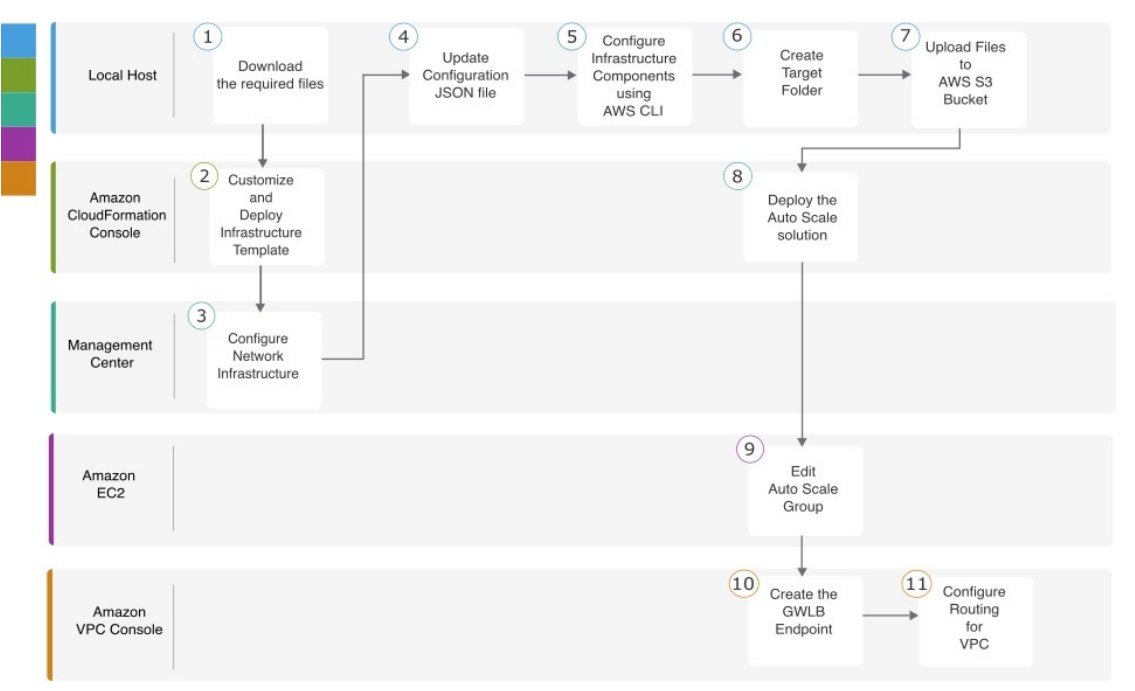

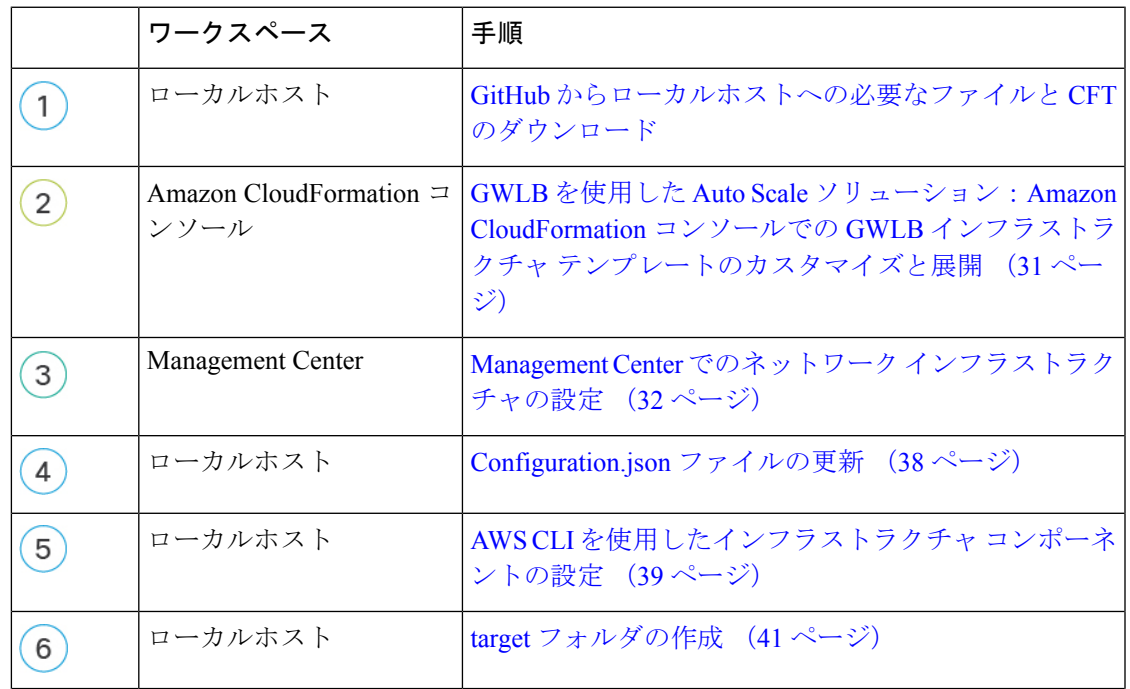

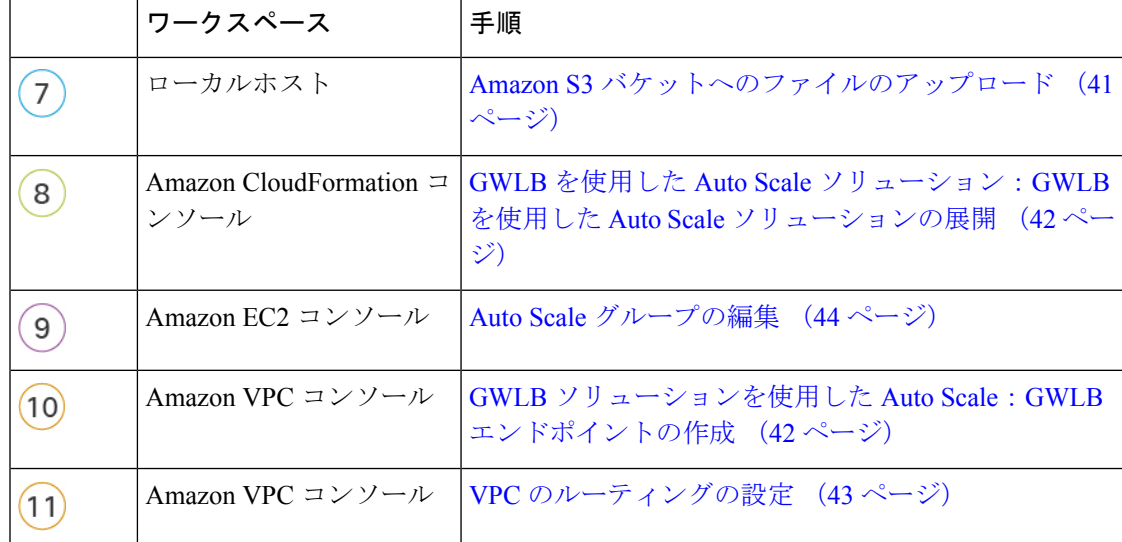

## **Threat Defense Virtual** および **AWS** のガイドラインと制限 事項

ライセンシング

- •シスコ スマート ライセンス アカウントを使用する BYOL(Bring Your Own License)がサ ポートされています。
- PAYG(Pay As You Go)ライセンス。顧客がシスコ スマート ライセンシングを購入せず に Threat Defense Virtual を実行できる従量制課金モデル。登録された PAYG Threat Defense Virtualデバイスでは、ライセンス供与されたすべての機能(マルウェア、脅威、URLフィ ルタリング、VPNなど)が有効になっています。ライセンス供与された機能は、Management Center から編集または変更することはできません(バージョン 6.5 以上)。

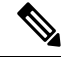

PAYG ライセンスは、Device Manager モードで展開されている Threat Defense Virtual デバイスではサポートされていません。 **Note**

Threat Defense Virtual デバイスのライセンス取得のガイドラインについては、『[Firepower](https://www.cisco.com/c/en/us/td/docs/security/secure-firewall/management-center/admin/710/management-center-admin-71/system-licenses.html) Management Center [Administration](https://www.cisco.com/c/en/us/td/docs/security/secure-firewall/management-center/admin/710/management-center-admin-71/system-licenses.html) Guide』の「Licenses」の章を参照してください。

#### **Threat Defense Virtual** スマートライセンスのパフォーマンス階層

Threat Defense Virtual のバージョン 7.0.0 リリース以降では、Threat Defense Virtual は導入要件 に基づいて異なるスループットレベルと VPN 接続制限を提供するパフォーマンス階層型ライ センスをサポートしています。

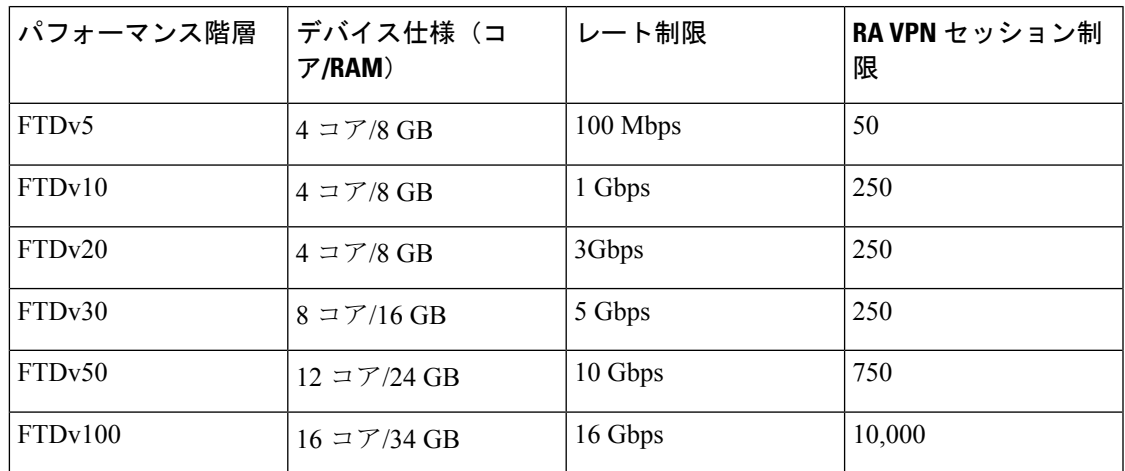

**Table 1: Threat Defense Virtual** 権限付与に基づくライセンス機能の制限

#### ベスト プラクティス

- Management Center Virtual で必要なコンポーネントを設定していることを確認します。詳 細については、「Management Center でのネットワーク インフラストラクチャの設定」を 参照してください。
- CloudFormation テンプレートのパラメータに必要な値を入力していることを確認します。 詳細については、「GitHub の CloudFormation テンプレート」を参照してください。

#### 前提条件

- AWS アカウント<http://aws.amazon.com/> で 1 つ作成できます。
- Threat Defense Virtual のコンソールにアクセスするには、SSH クライアント (例: Windows の場合は PuTTY、macOS の場合はターミナル)が必要です。
- Cisco スマートアカウント。Cisco Software Central で作成できます<https://software.cisco.com/> 。
- 設定ファイルとテンプレートをダウンロードするための GitHub アカウント。
- Threat Defense Virtual インターフェイスの要件:
	- 管理インターフェイス(2):1 つは Threat Defense Virtual を Management Center に接 続するために使用されます。もう1つは診断目的に使用され、通過トラフィックには 使用できません。
	- 必要に応じて、管理インターフェイスの代わりに、データインターフェイスを ManagementCenterの管理用に設定できます。管理インターフェイスはデータインター フェイス管理の前提条件であるため、初期設定でこれを設定する必要があります。 データインターフェイスから Management Center へのアクセスは、高可用性の展開で はサポートされません。Management Center アクセス用のデータインターフェイスの

設定の詳細については、FTD コマンドリファレンスの configure network management-data-interface コマンドを参照してください。

• トラフィックインターフェイス (2): Threat Defense Virtual を内部ホストおよびパブ リックネットワークに接続するために使用されます。

• 通信パス:Threat Defense Virtual にアクセスするためのパブリック IP/Elastic IP。

## **GWLB** または **NLB** を使用した **Auto Scale** ソリューション の設定に必要なコンポーネント

Auto Scale ソリューションは、次のコンポーネントで構成されています。

#### **CloudFormation** テンプレート

CloudFormation テンプレートは、AWS の AutoScale ソリューションの設定に必要なリソースを 展開するために使用されます。テンプレートの構成は次のとおりです。

- Auto Scale グループ、ロードバランサ、セキュリティグループ、およびその他のコンポー ネント。
- 展開をカスタマイズするためのユーザー入力を取り込むテンプレート。

 $\label{eq:1} \bigotimes_{\mathbb{Z}}\mathbb{Z}_{\mathbb{Z}}$ 

(注)

テンプレートのユーザー入力の検証には限界があるため、展開時 に入力を検証するのはユーザーの責任です。

#### **Lambda** 関数

AutoScaleソリューションは、Pythonで開発された一連のLambda関数で、ライフサイクルフッ ク、SNS、CloudWatchイベントやアラームイベントからトリガーされます。基本的な機能は次 のとおりです。

- インスタンスに対してDiag、Gig0/0、およびGig 0/1インターフェイスを追加/削除します。
- ロードバランサのターゲットグループに Gig0/1 インターフェイスを登録します。
- Management Center で Threat Defense Virtual を新規登録します。
- Management Center を介して新規の Threat Defense Virtual を展開します。
- スケールインした Threat Defense Virtual を Management Center から登録解除(削除)しま す。
- Management Center からメモリメトリックをパブリッシュします。

Lambda 関数は、Python パッケージの形式でお客様に提供されます。

#### ライフサイクルフック

- ライフサイクルフックは、インスタンスに関するライフサイクルの変更通知を取得するた めに使用されます。
- インスタンス起動の場合、ライフサイクルフックを使用して、Threat Defense Virtual イン スタンスにインターフェイスを追加し、ターゲットグループに外部インターフェイス IP を登録できる Lambda 機能をトリガーします。
- インスタンス終了の場合、ライフサイクルフックを使用して Lambda 機能をトリガーし、 ターゲットグループから Threat Defense Virtual インスタンスを登録解除します。

#### **Simple Notification Service**(**SNS**)

- AWS の Simple Notification Service(SNS)を使用してイベントが生成されます。
- AWS にはサーバーレス Lambda 関数に適した Orchestrator がないという制限があるため、 ソリューションは、イベントに基づいて Lambda 関数をオーケストレーションするための 一種の関数チェーンとして SNS を使用します。

#### **VPC**

アプリケーション要件に応じて VPC を作成する必要があります。VPC には、インターネット へのルートがある少なくとも1つのサブネットを持つインターネットゲートウェイがあること が想定されます。セキュリティグループ、サブネットなどの要件については、該当するセク ションを参照してください。

#### セキュリティ グループ

提供された Auto Scale グループテンプレートでは、すべての接続が許可されます。Auto Scale ソリューションを機能させるために必要なのは、次の接続だけです。

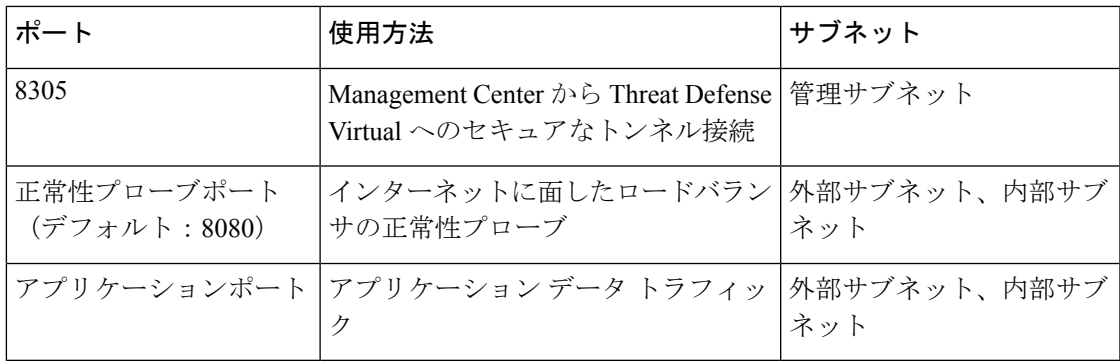

#### **Management Center** インスタンスのセキュリティグループまたは **ACL**

これらは、Lambda 機能と Management Center 間の HTTPS 接続を許可するために必要です。 Lambda 機能は、NAT ゲートウェイをデフォルトルートとして持つ Lambda サブネットに保持

されるため、ManagementCenterにはNATゲートウェイIPアドレスからのインバウンドHTTPS 接続を設定できます。

#### サブネット

サブネットは、アプリケーションの要件に応じて作成できます。Threat Defense Virtual が動作 するには 3 つのサブネットが必要です。

複数の可用性ゾーンのサポートが必要な場合、サブネットは AWS クラウド内のゾーンプロパ ティであるため、各ゾーンにサブネットが必要です。 (注)

#### 外部サブネット

外部サブネットには、インターネットゲートウェイへの「0.0.0.0/0」のデフォルトルートが必 要です。このサブネットには、Threat Defense Virtual の外部インターフェイスが含まれ、イン ターネットに面した NLB も含まれます。

#### 内部サブネット

これは、NAT/インターネットゲートウェイの有無にかかわらず、アプリケーションサブネッ トに似ています。Threat Defense Virtualの正常性プローブでは、ポート80経由でAWSメタデー タサーバー(169.254.169.254)に到達できる必要があることに注意してください。

この Auto Scale ソリューションでは、ロードバランサの正常性プローブが inside/Gig0/0 イン ターフェイスを介して AWS メタデータサーバーにリダイレクトされますが、ロードバランサ から Threat Defense Virtual に送信される正常性プローブ接続を提供する独自のアプリケーショ ンで変更できます。その場合、AWS メタデータサーバー オブジェクトをアプリケーションの IP アドレスに置き換えて、正常性プローブ応答を提供する必要があります。 (注)

#### 管理サブネット

このサブネットには、ThreatDefenseVirtual管理インターフェイスが含まれます。このサブネッ トで Management Center を使用している場合、Threat Defense Virtual への Elastic IP アドレス (EIP)の割り当ては任意です。診断インターフェイスもこのサブネット上にあります。

#### **Lambda** サブネット

AWS Lambda 関数では、デフォルトゲートウェイとして NAT ゲートウェイを持つ 2 つのサブ ネットが必要です。これにより、Lambda関数がVPCに対してプライベートになります。Lambda サブネットは、他のサブネットと同じ幅である必要はありません。

#### アプリケーションサブネット

Auto Scale ソリューションからこのサブネットに課せられる制限はありませんが、アプリケー ションに VPC 外部のアウトバウンド接続が必要な場合は、サブネット上にそれぞれのルート が設定されている必要があります。これは、アウトバウンドで開始されたトラフィックがロー

ドバランサを通過しないためです。詳細については、AWS Elastic Load [Balancing](https://docs.aws.amazon.com/elasticloadbalancing/) User Guide [英 語] を参照してください。

#### サーバーレスコンポーネント

#### **S3** バケット

Amazon Simple Storage Service (Amazon S3) は、業界をリードする拡張性、データ可用性、セ キュリティ、およびパフォーマンスを提供するオブジェクト ストレージ サービスです。必要 なすべてのファイルを S3 バケットに配置できます。

テンプレートが展開されると、S3 バケット内の zip ファイルを参照して Lambda 機能が作成さ れるため、S3 バケットはユーザーアカウントにアクセスできる必要があります。

## **GitHub** の **CloudFormation** テンプレート

サポートされている Auto Scale ソリューション用に 2 つのテンプレートセットが用意されてい ます。1 つのセットは NLB を使用した AutoScale ソリューションの設定用で、もう 1 つのセッ トは GWLB を使用した Auto Scale ソリューションの設定用です。

## **NLB** を使用した **Auto Scale** ソリューション

GitHub では、次のテンプレートを使用できます。

- [infrastructure.yaml](https://github.com/CiscoDevNet/cisco-ftdv/blob/master/autoscale/aws/templates/infrastructure.yaml)
- [deploy\\_ngfw\\_autoscale.yaml](https://github.com/CiscoDevNet/cisco-ftdv/blob/master/autoscale/aws/templates/deploy_ngfw_autoscale.yaml)

表 **2 :** テンプレートパラメータのリスト

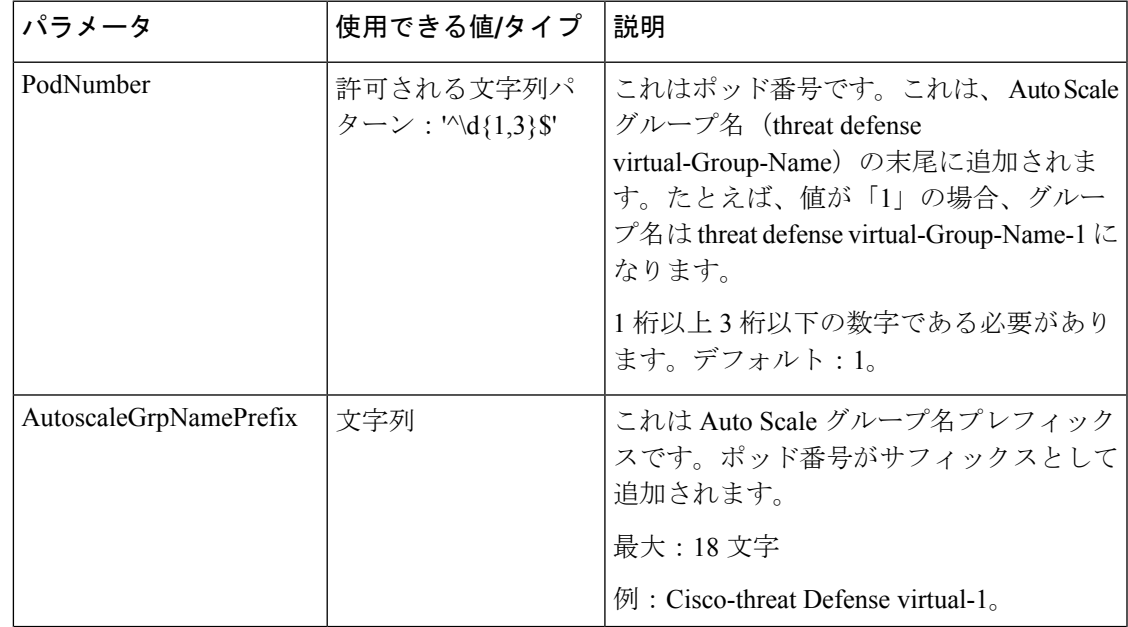

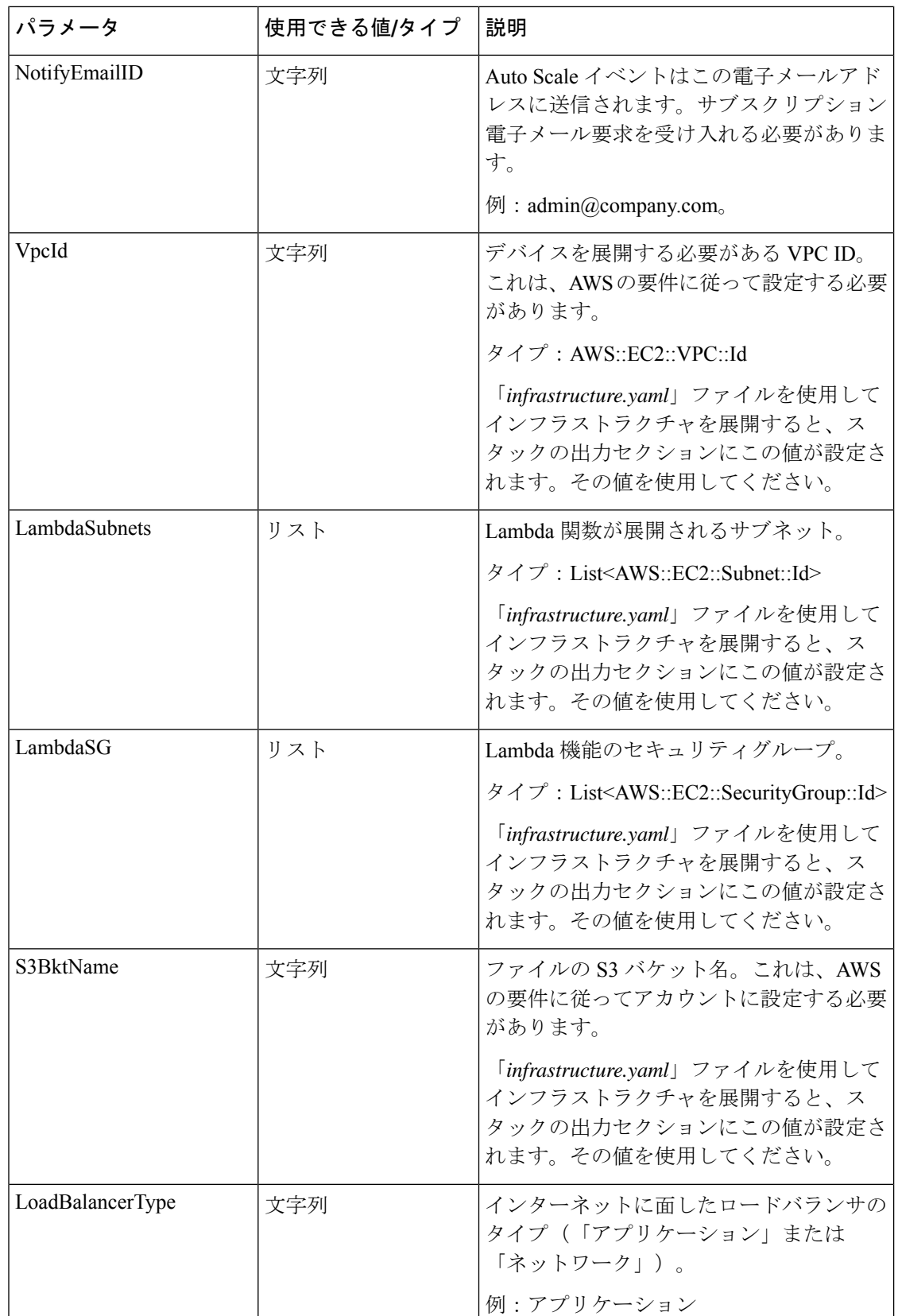

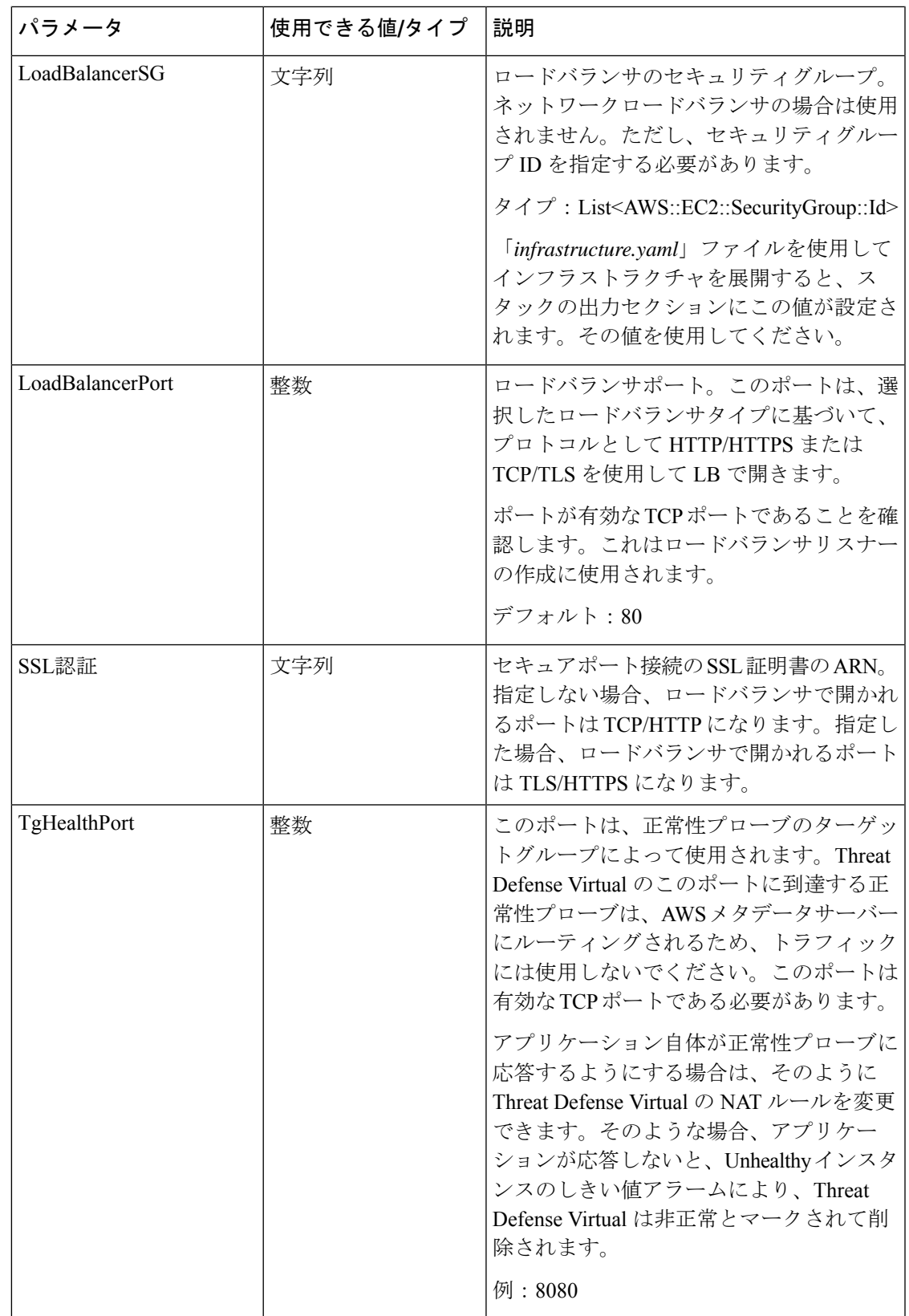

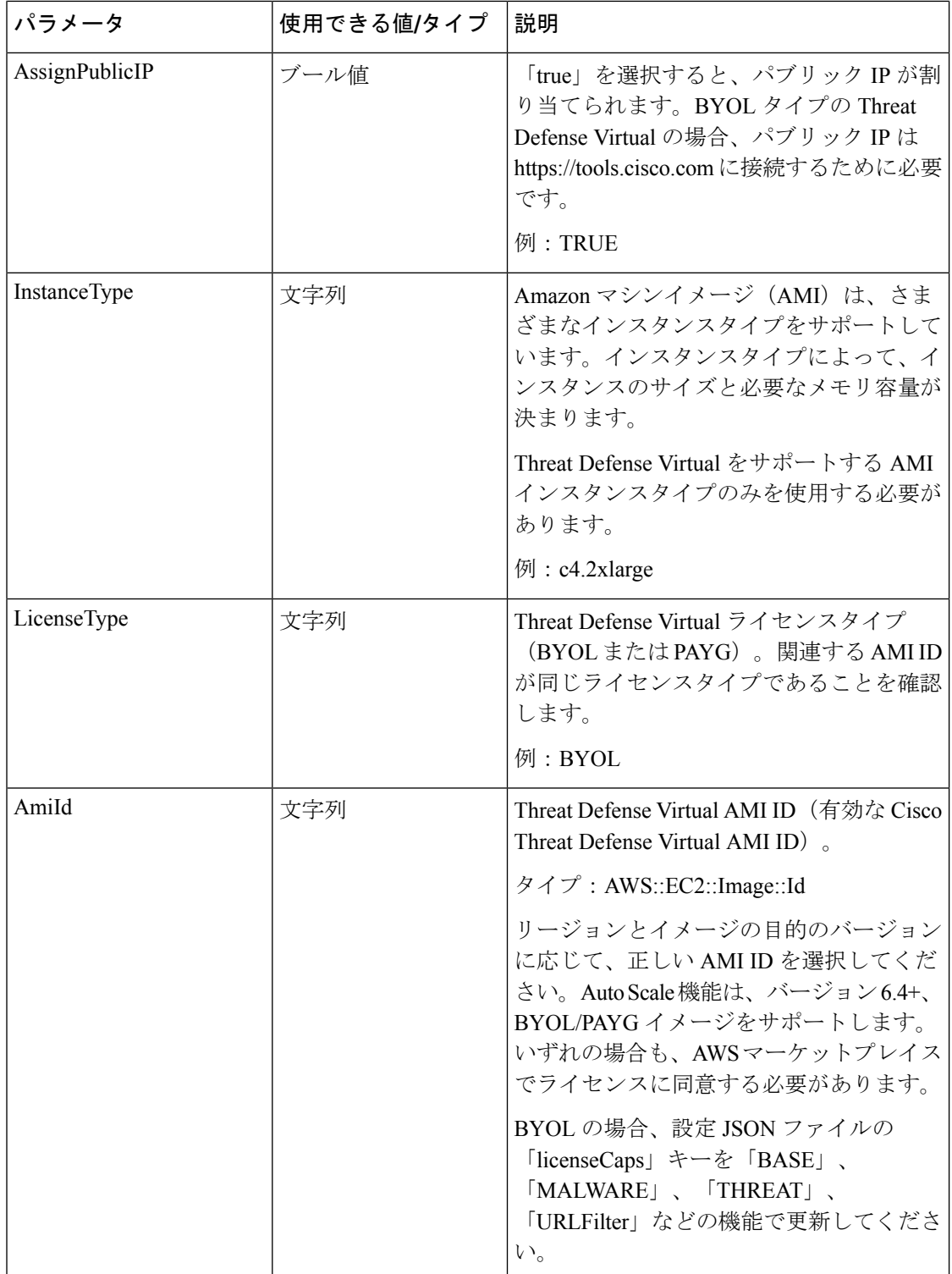

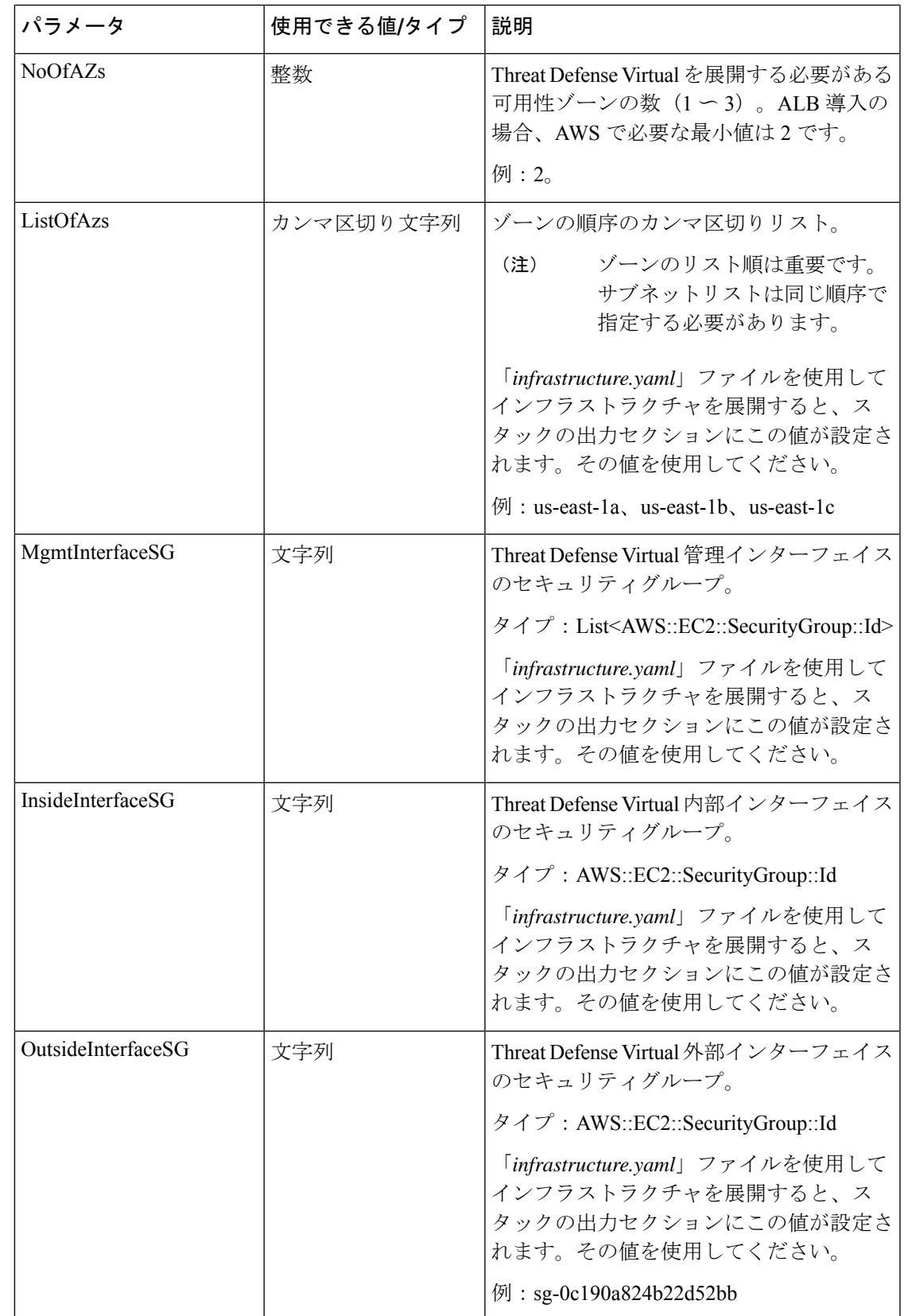

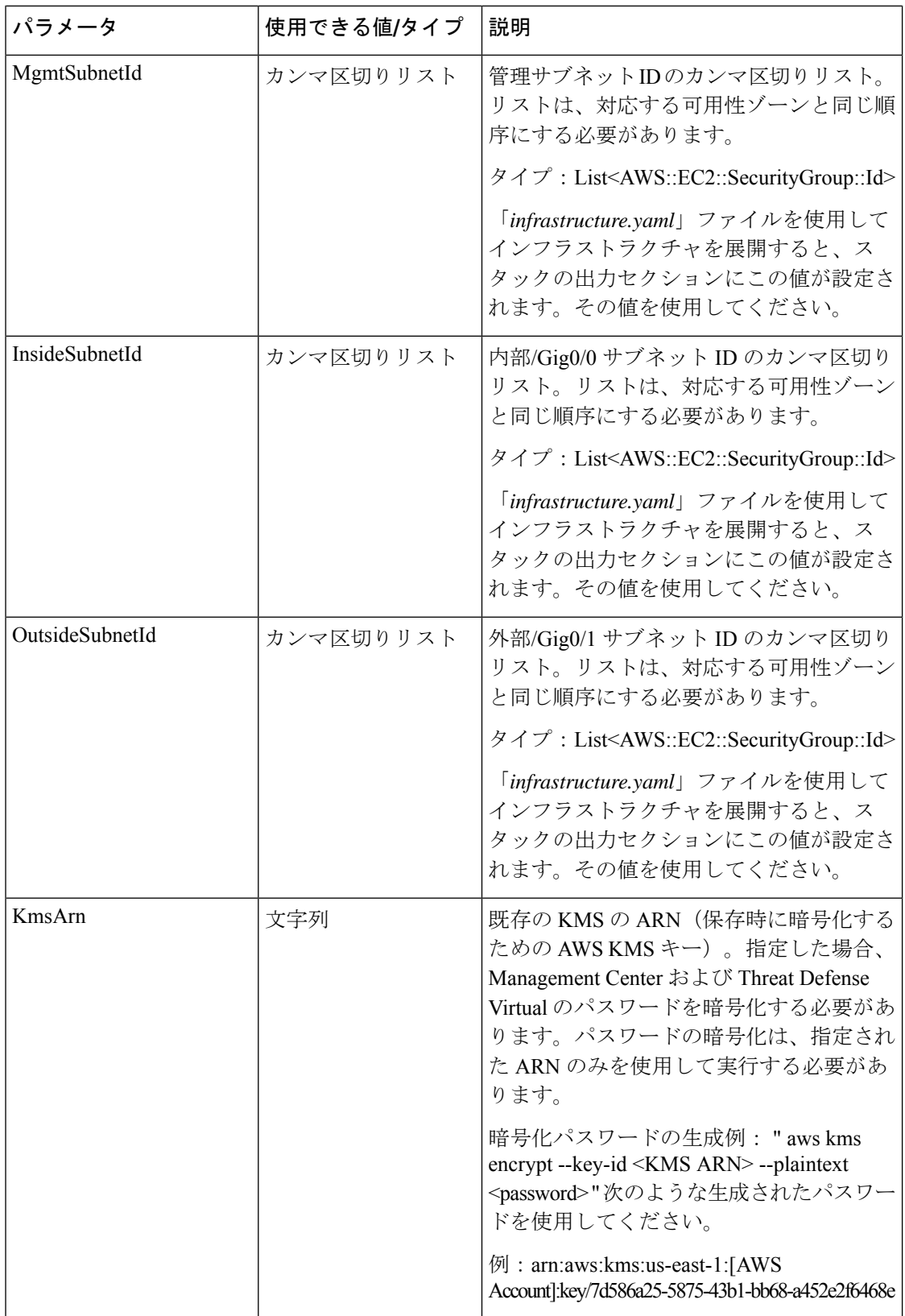

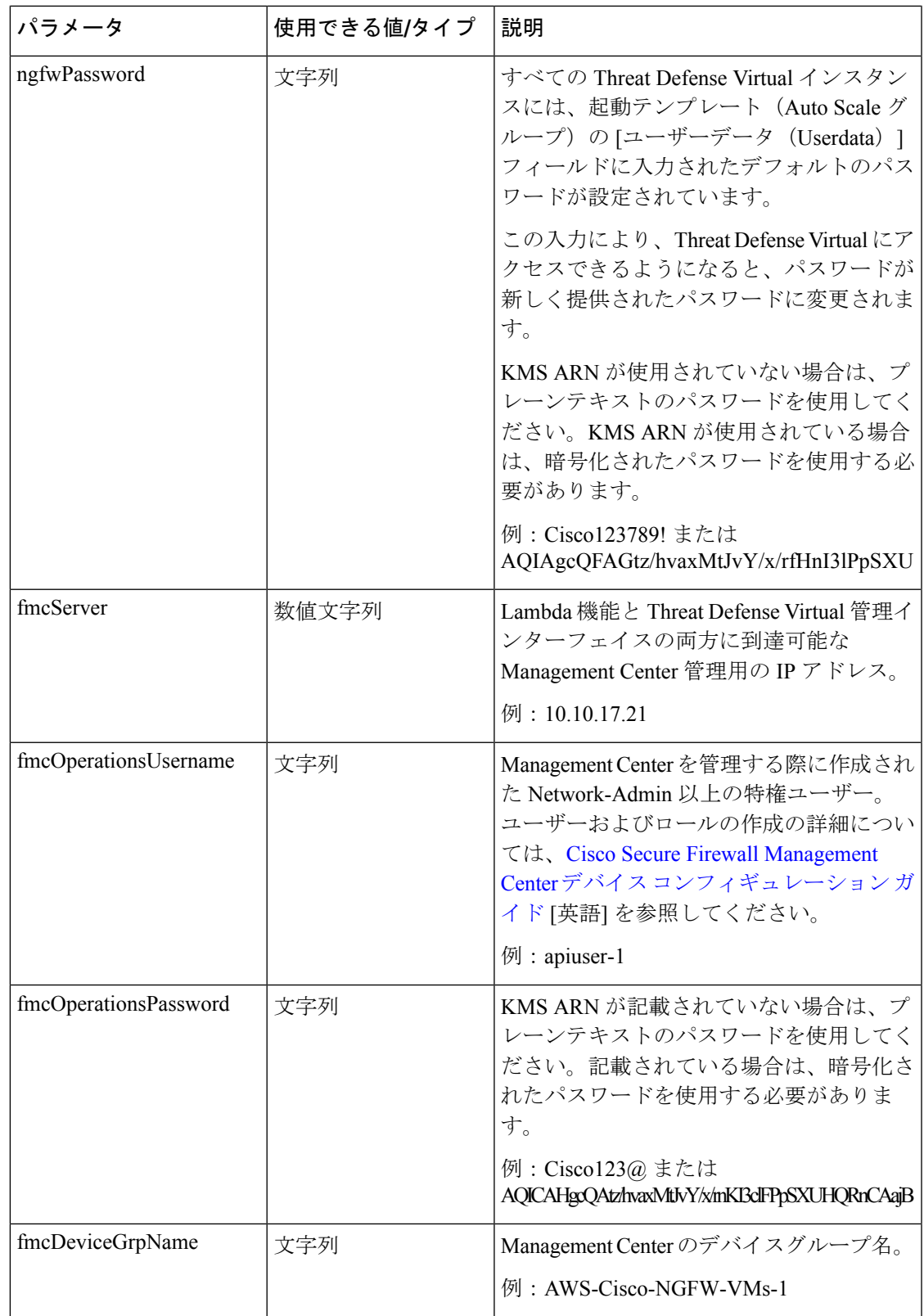

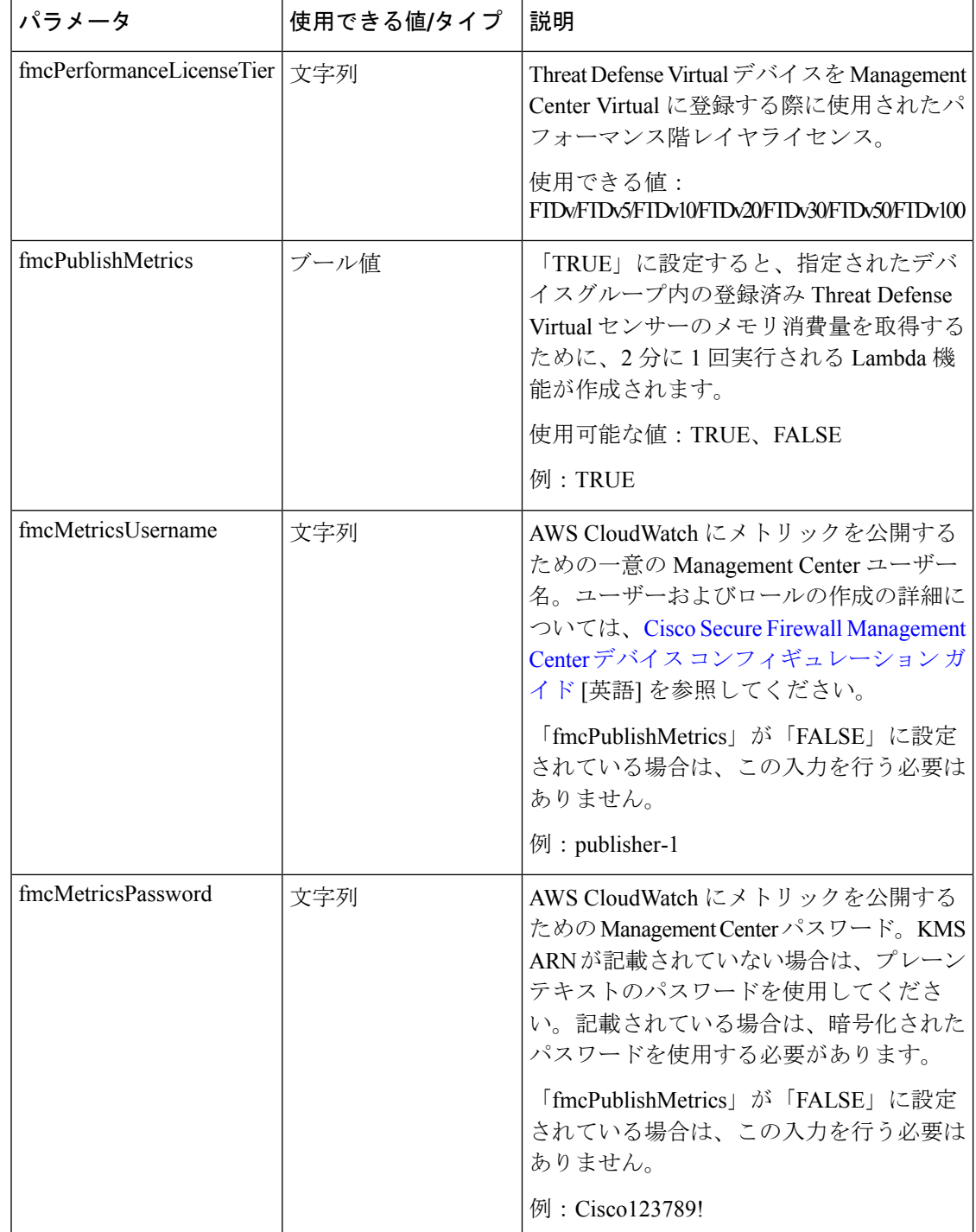

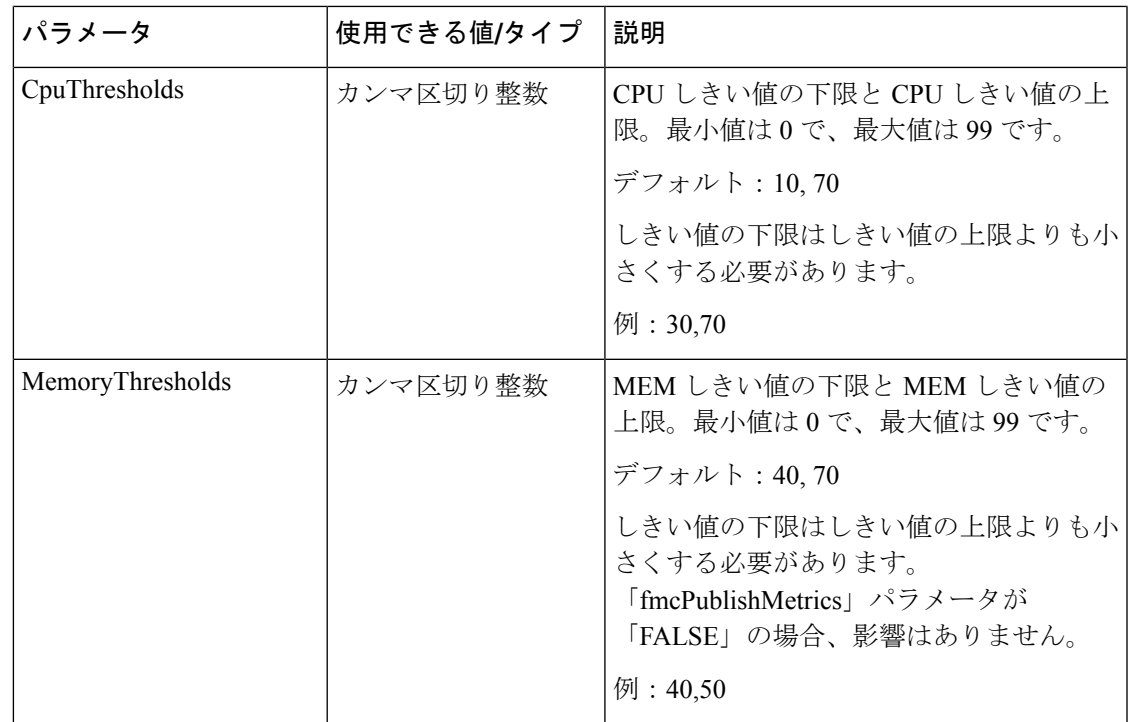

## **GWLB** を使用した **Auto Scale** ソリューション

#### **GitHub** で利用可能なテンプレート

- [infrastructure\\_gwlb.yaml](https://github.com/CiscoDevNet/cisco-ftdv/blob/master/autoscale/aws/templates/infrastructure_gwlb.yaml)
- [deploy\\_ngfw\\_autoscale\\_with\\_gwlb.yaml](https://github.com/CiscoDevNet/cisco-ftdv/blob/master/autoscale/aws/templates/deploy_ngfw_autoscale_with_gwlb.yaml)

表 **3 :** テンプレートパラメータのリスト

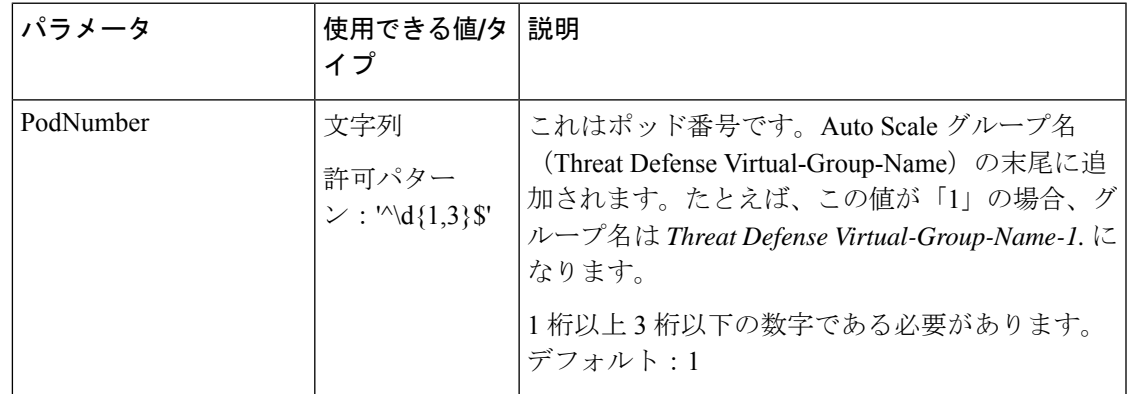

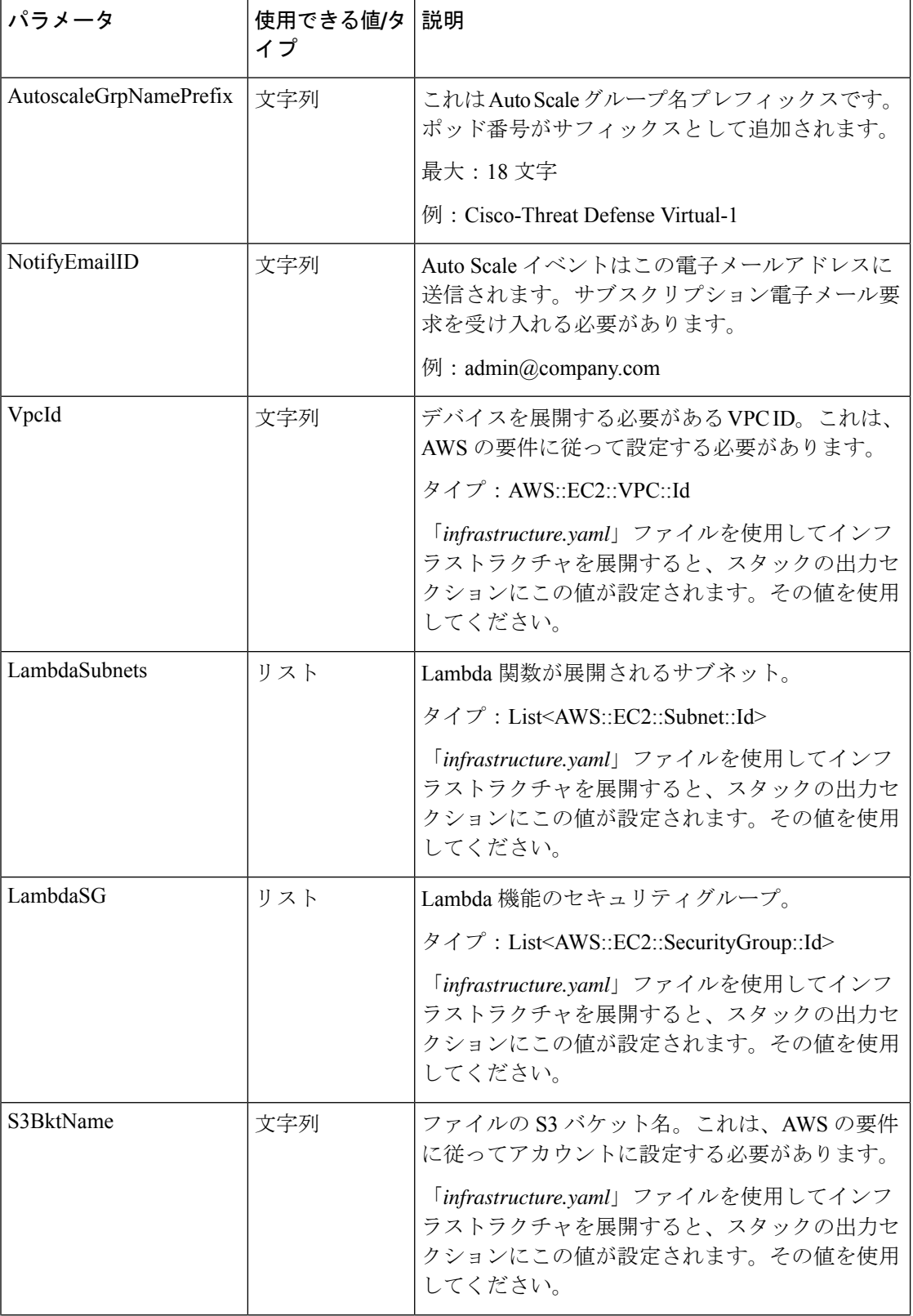

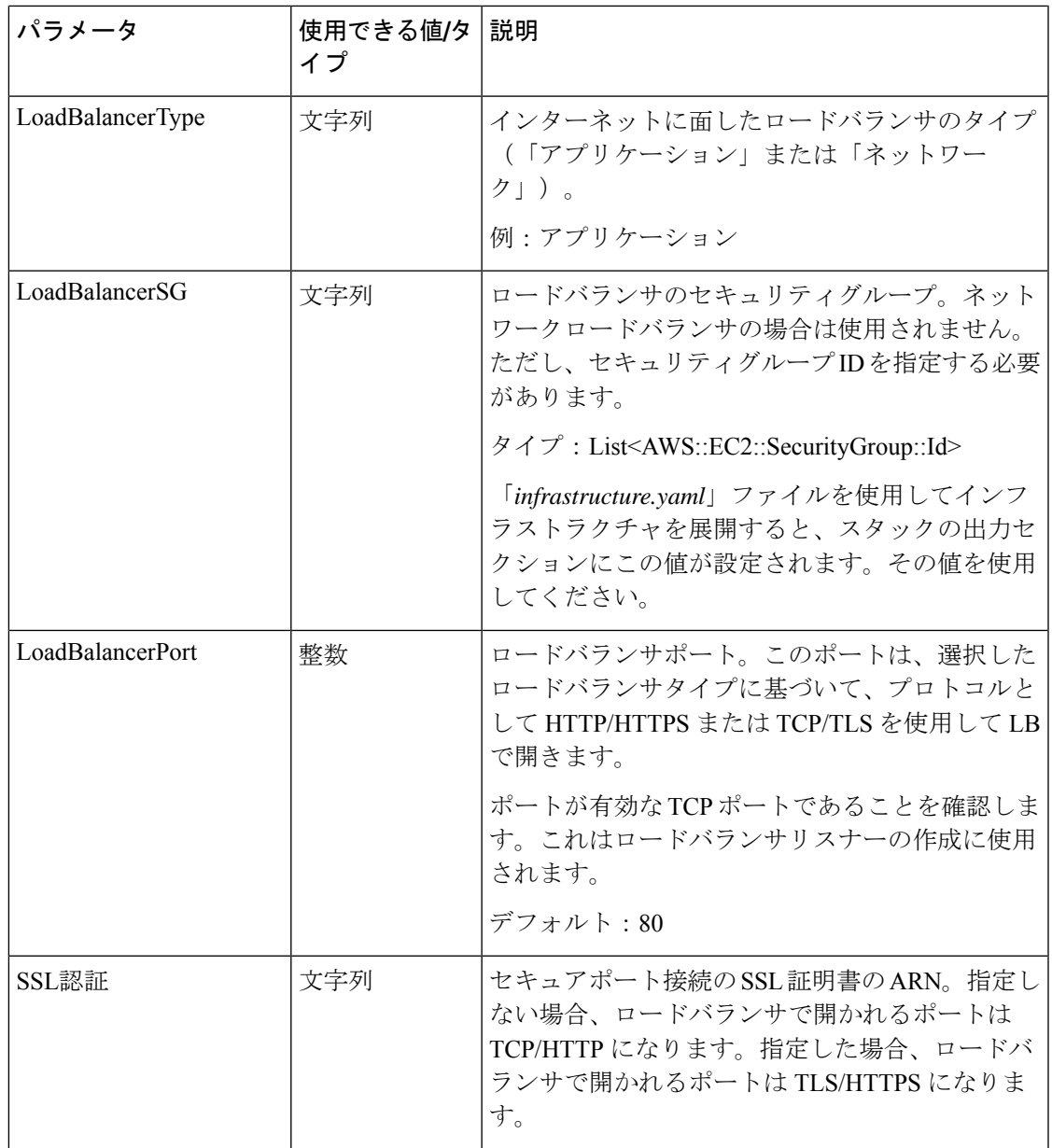

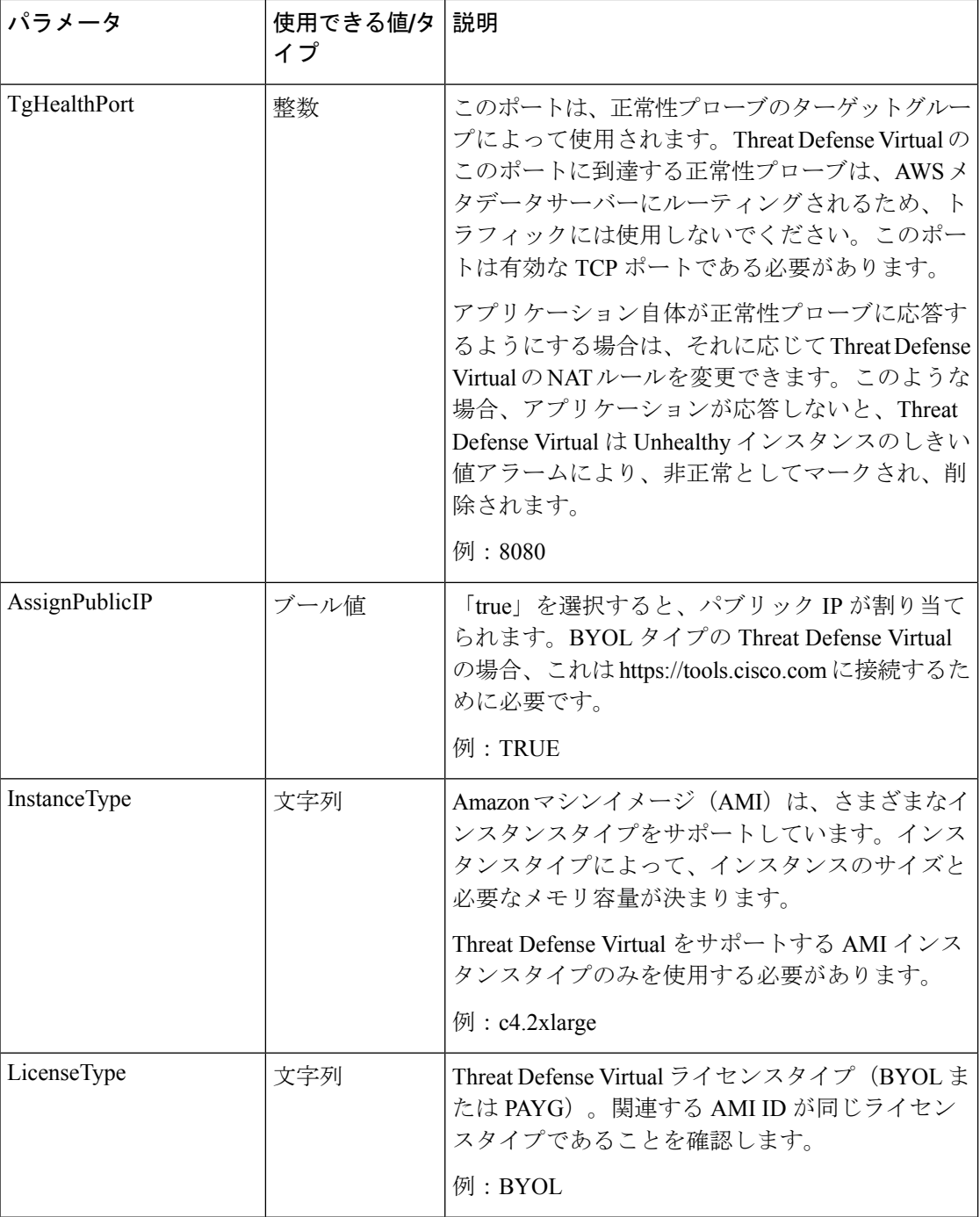

 $\mathbf I$ 

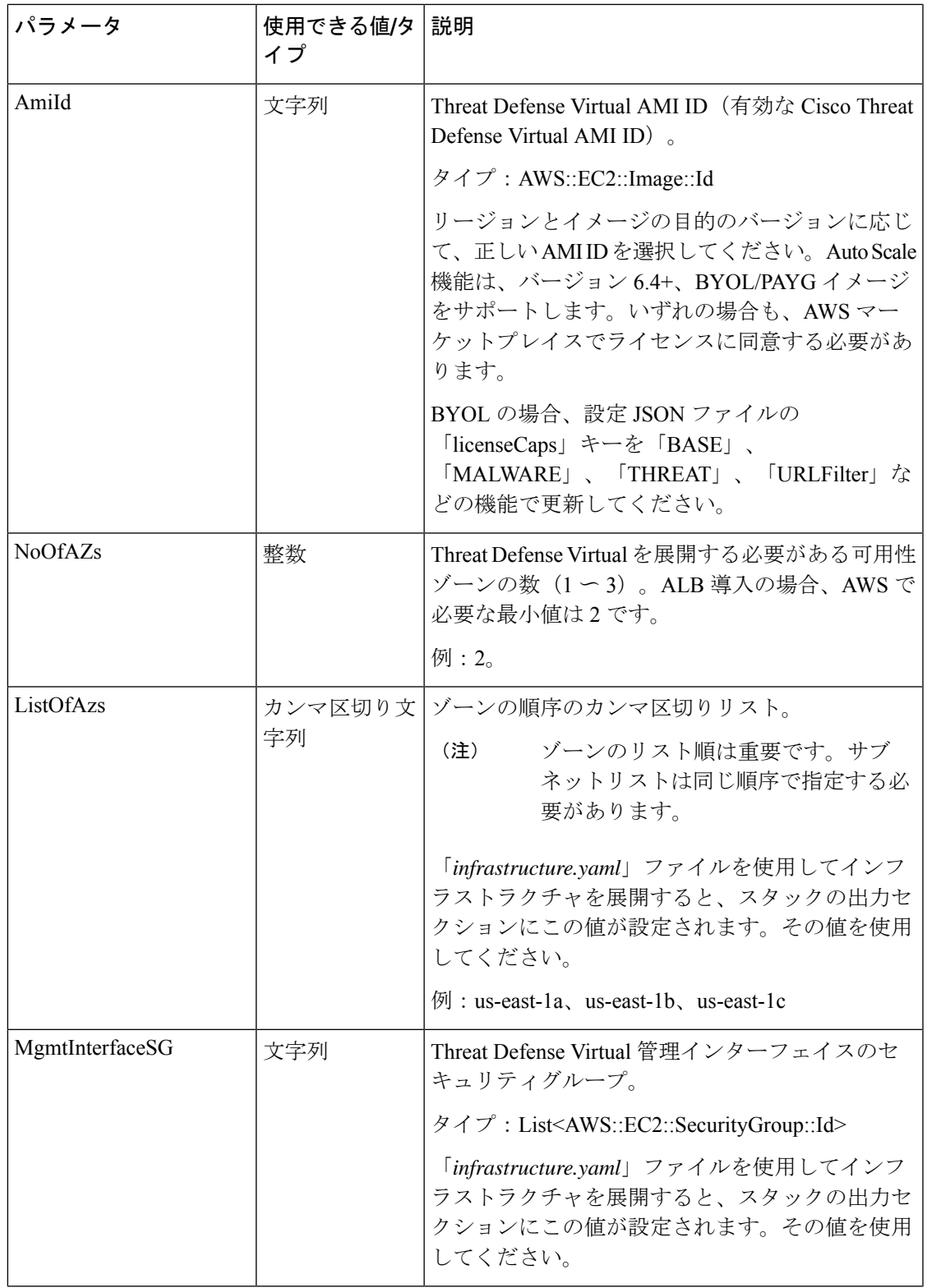

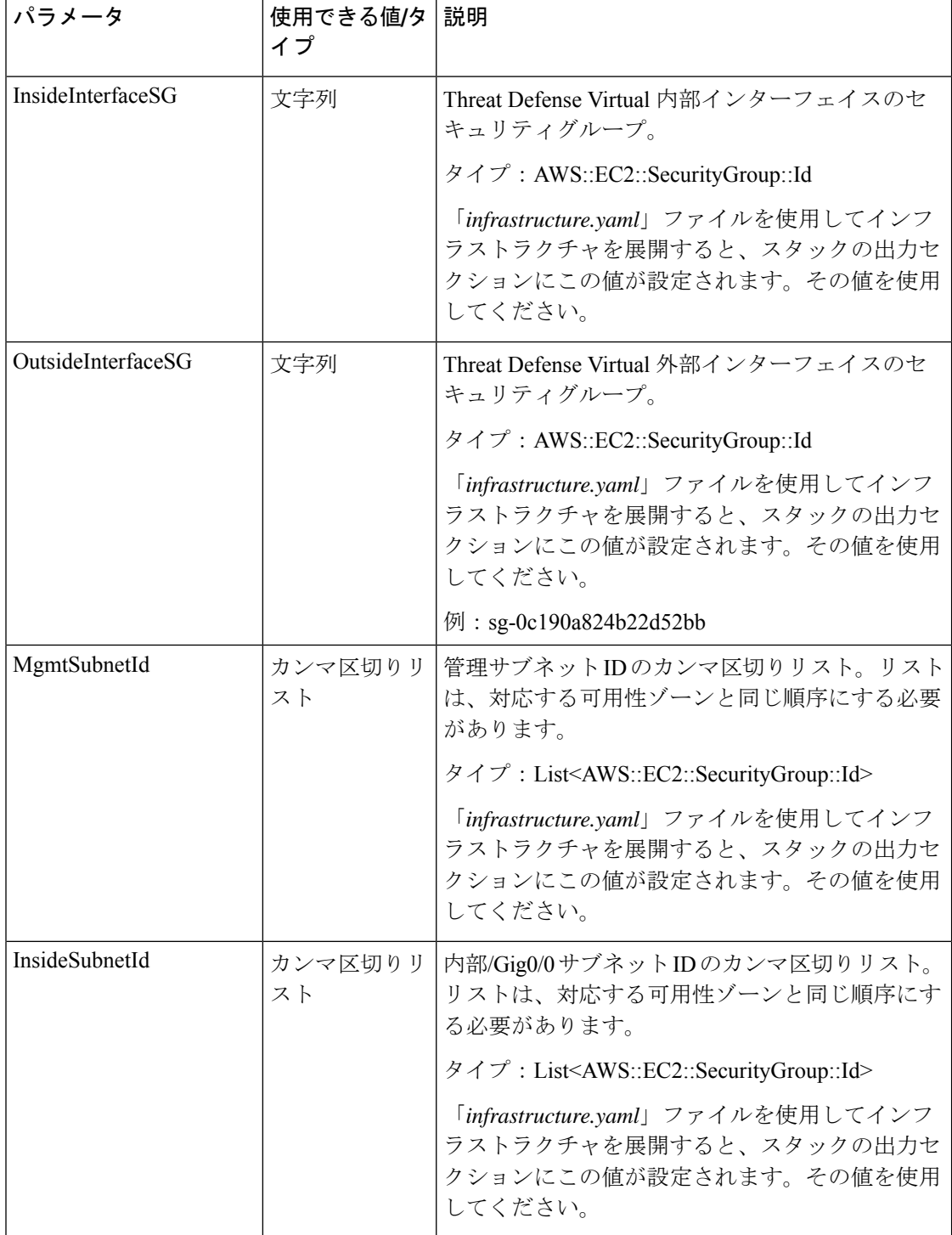

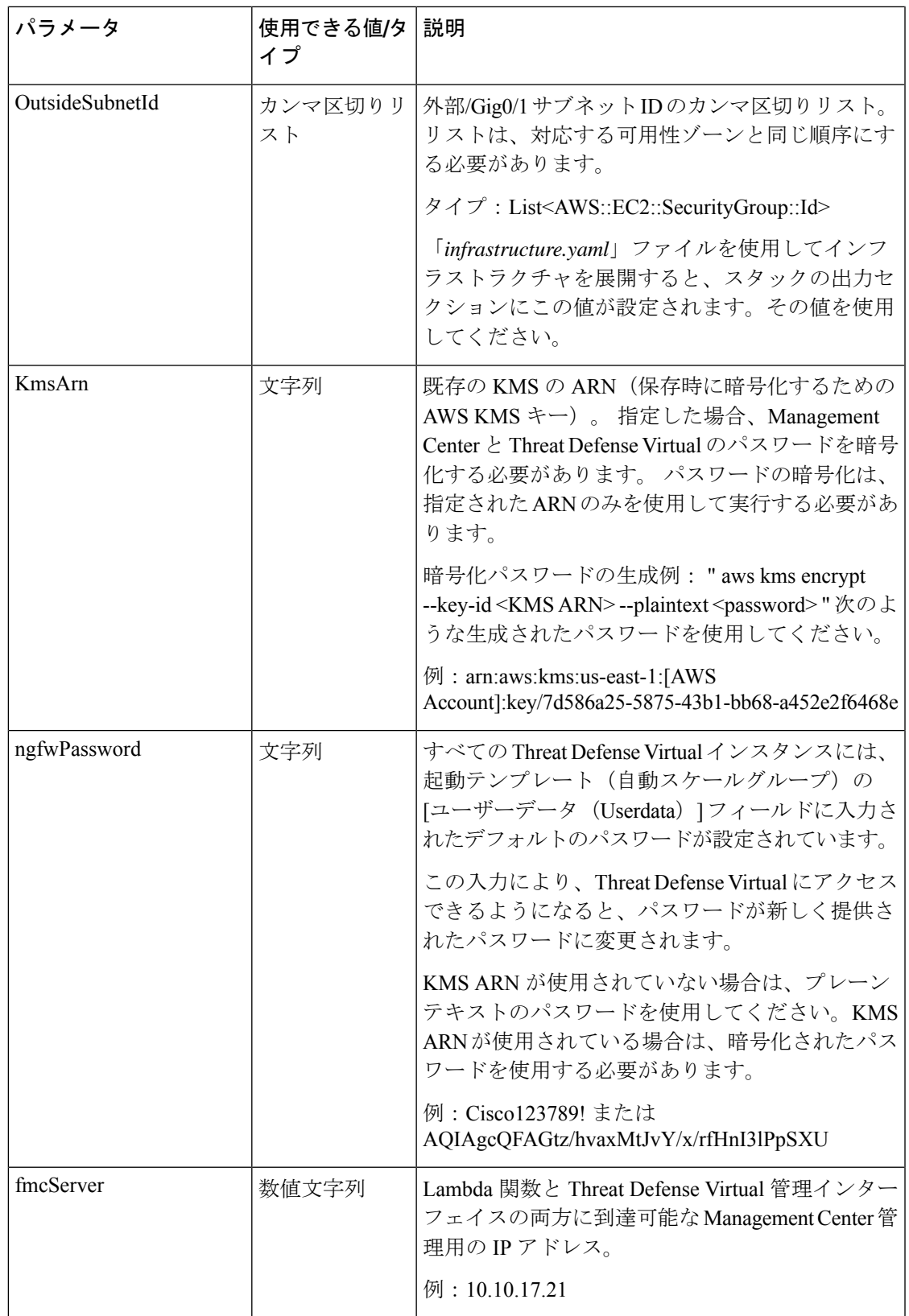

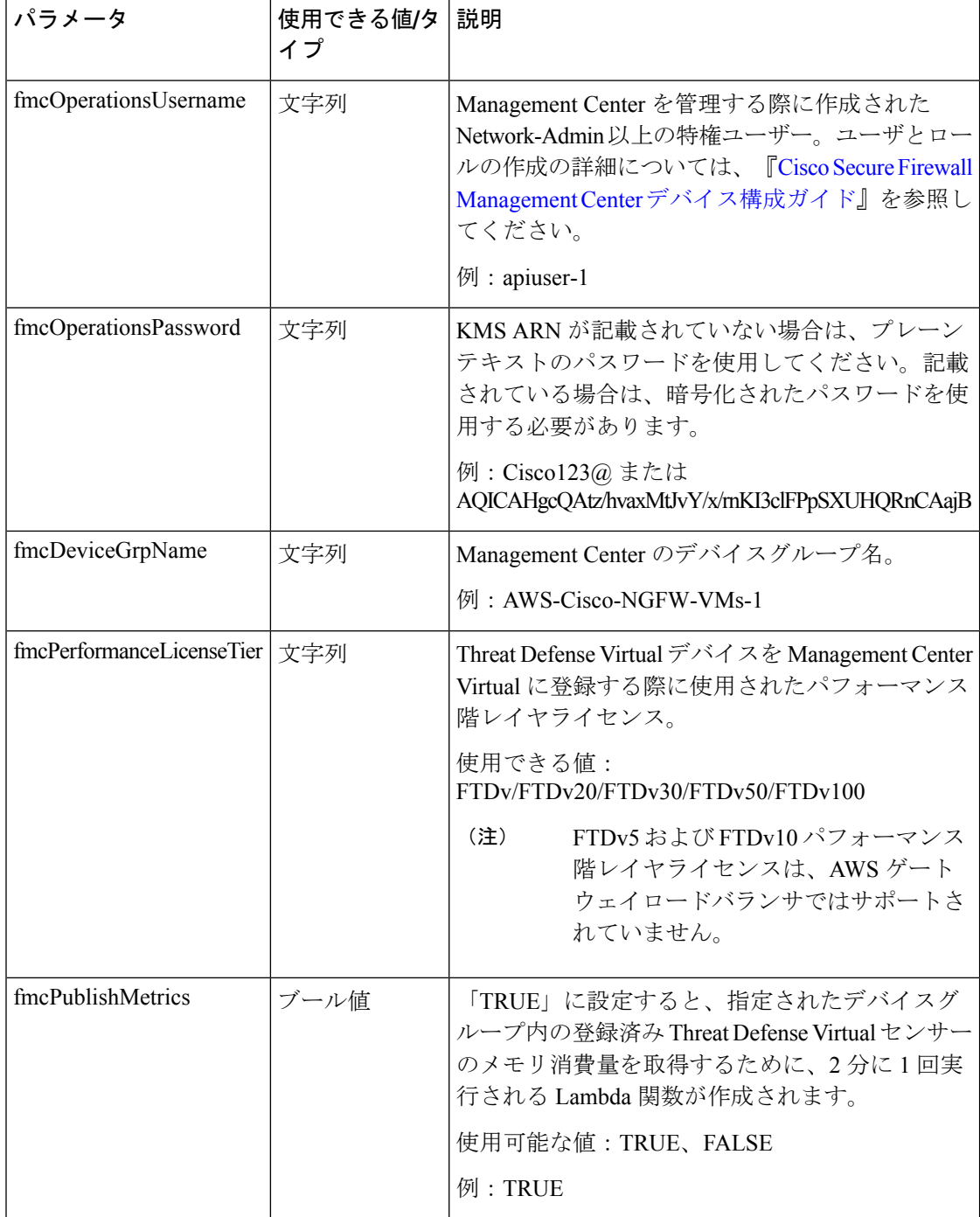

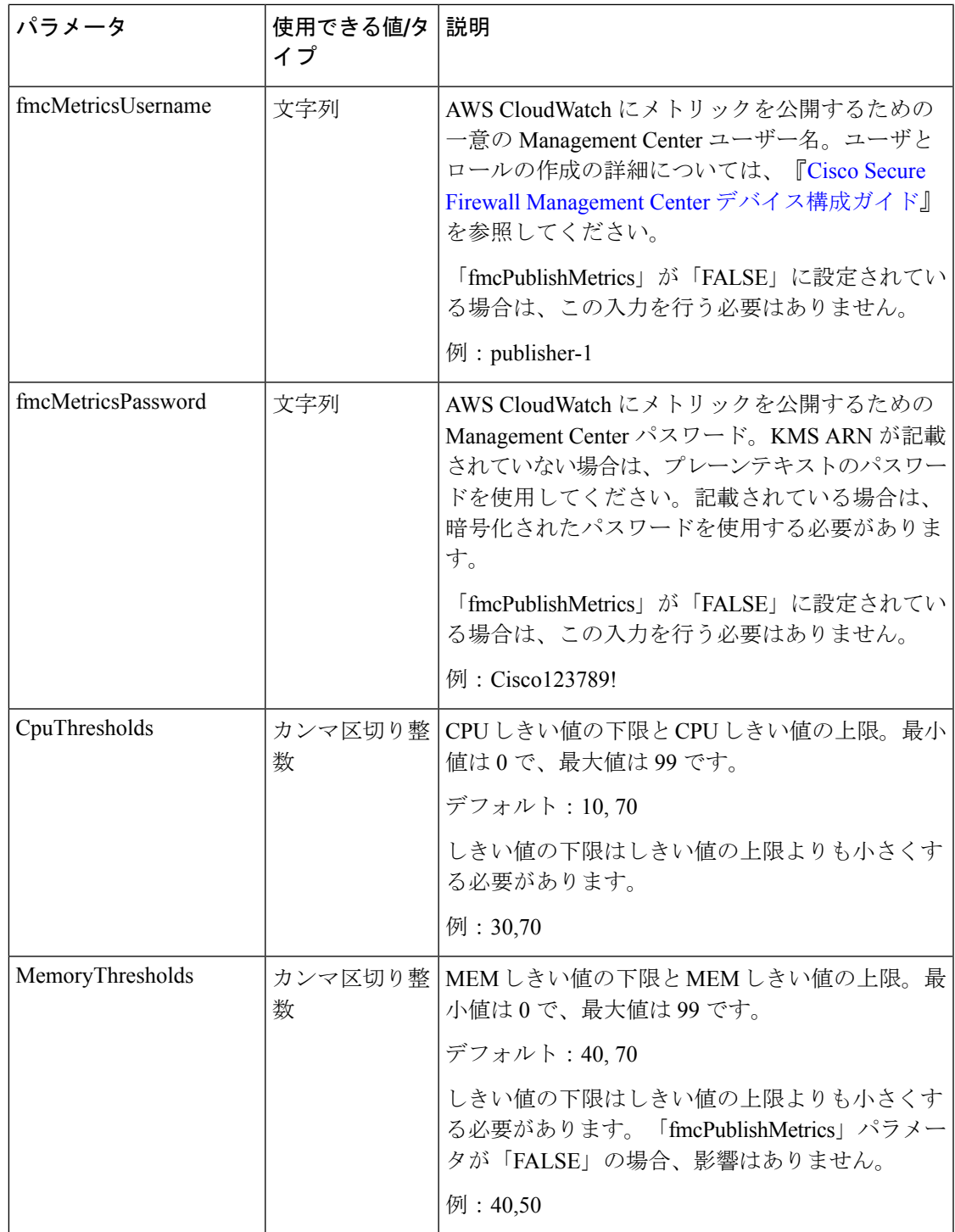

## **GitHub** からローカルホストへの必要なファイルと **CFT** の ダウンロード

[GitHub](https://github.com/CiscoDevNet/cisco-ftdv/tree/master/autoscale/aws)から**lambda-python-files**フォルダをダウンロードします。このフォルダには、次のファ イルが含まれています。

- Lambda レイヤの作成に使用される Python (.py) ファイル。
- 必要に応じて、スタティックルートを追加し、ネットワークパラメータをカスタマイズす るために使用される configuration.json ファイル。

[GitHub](https://github.com/CiscoDevNet/cisco-ftdv/tree/master/autoscale/aws/templates) から次の CloudFormation テンプレートをダウンロードします。

- NLB を使用した Auto Scale ソリューションのテンプレート:
	- **Infrastructure.yaml**:AWS環境のコンポーネントをカスタマイズするために使用され ます。
	- **deploy\_ngfw\_autoscale.yaml**:NLB ソリューションを使用した AWS Auto Scale の展開 に使用されます。
- GWLB を使用した Auto Scale ソリューションのテンプレート:
	- **Infrastructure\_gwlb.yaml**:AWS 環境のコンポーネントをカスタマイズするために使 用されます。
	- **deploy\_ngfw\_autoscale\_with\_gwlb.yaml**:GWLB ソリューションを使用して AWS Auto Scale を展開するために使用されます。

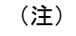

可能な場合は、テンプレートパラメータの値を収集します。収集すると、AWS 管理コンソー ルでテンプレートを展開するときに、値をすばやく簡単に入力できます。

## **NLB** を使用した **Auto Scale** ソリューション:**Amazon CloudFormation**コンソールでの**NLB**インフラストラクチャ テンプレートのカスタマイズと展開

NLBを使用してAutoScaleソリューションを展開する場合は、この項に記載されている手順を 実行します。

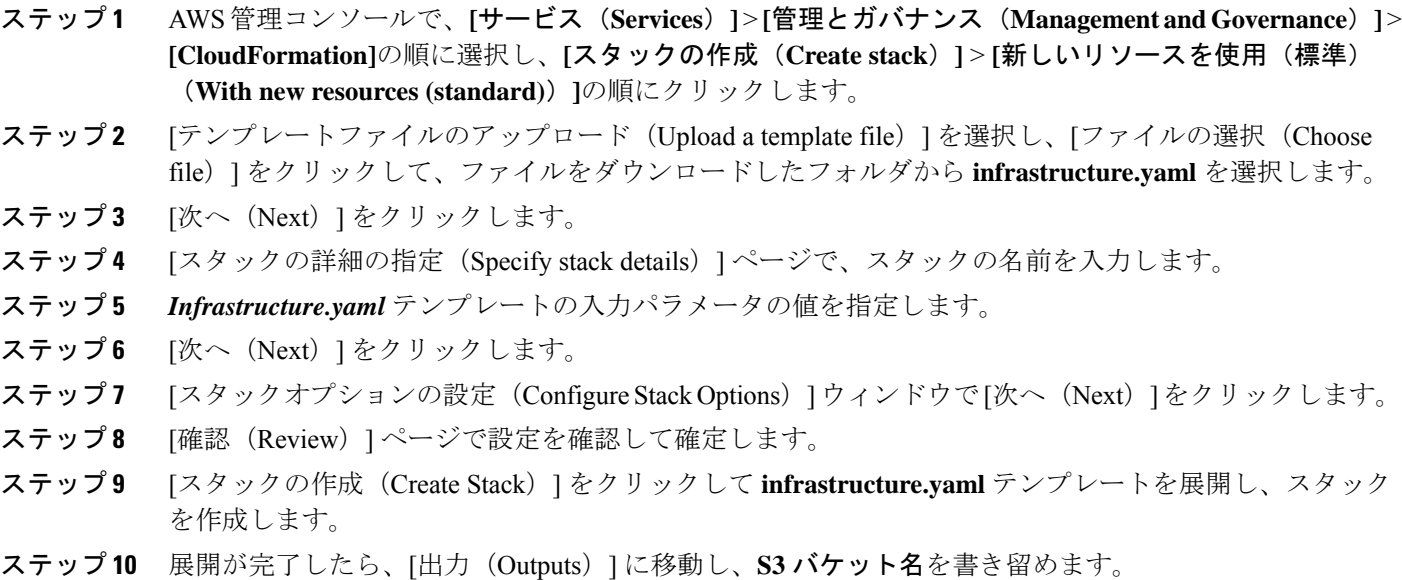

# **GWLB** を使用した **Auto Scale** ソリューション:**Amazon CloudFormation** コンソールでの **GWLB** インフラストラク チャ テンプレートのカスタマイズと展開

GWLBを使用してAutoScaleソリューションを展開する場合は、この項に記載されている手順 を実行します。

- ステップ **1** AWS管理コンソールで、**[**サービス(**Services**)**]** > **[**管理とガバナンス(**Management and Governance**)**]** > **[CloudFormation]**の順に選択し、**[**スタックの作成(**Create stack**)**]** > **[**新しいリソースを使用(標準) (**With new resources (standard)**)**]**の順にクリックします。
- ステップ2 「テンプレートファイルのアップロード (Upload a template file) ] を選択し、[ファイルの選択 (Choose file)] をクリックして、ファイルをダウンロードしたフォルダから **infrastructure\_gwlb.yaml** を選択しま す。
- ステップ **3** [次へ(Next)] をクリックします。
- ステップ **4** [スタックの詳細の指定(Specify stack details)] ページで、スタックの名前を入力します。
- ステップ **5** *Infrastructure\_gwlb.yaml* テンプレートの入力パラメータの値を指定します。
- ステップ **6** [次へ(Next)] をクリックします。
- **ステップ 7** [スタックオプションの設定 (Configure Stack Options) ] ウィンドウで[次へ (Next) ] をクリックします。
- ステップ **8** [確認(Review)] ページで設定を確認して確定します。
- ステップ **9** [スタックの作成(Create Stack)] をクリックして **infrastructure\_gwlb.yaml** テンプレートを展開し、ス タックを作成します。
- ステップ **10** 展開が完了したら、[出力(Outputs)] に移動し、**S3** バケット名を書き留めます。

## **Management Center** でのネットワーク インフラストラク チャの設定

登録済みの Threat Defense Virtual の Management Center で、デバイスグループ、オブジェクト、 ヘルスチェックポート、NAT ポリシー、およびアクセスポリシーを作成および設定します。

別のサーバー上で実行されるフル機能のマルチデバイスマネージャである Management Center を使用して Threat Defense Virtual を管理できます。Threat Defense Virtual は、Threat Defense Virtual 仮想マシンに割り当てた管理インターフェイス上の Management Center を登録して通信 します。

詳細については、「Cisco Secure Firewall Management Center を備えた Cisco Secure Firewall Threat Defense Virtual [について](https://www.cisco.com/c/en/us/td/docs/security/firepower/quick_start/consolidated_ftdv_gsg/threat-defense-virtual-73-gsg/m_managing_the_firepower_threat_defense_virtual_with_the_firepower_management_center.html#id_105951)」を参照してください。

Threat Defense Virtual 設定に使用されるオブジェクトはすべて、ユーザーが作成する必要があ ります。

#### Ú

デバイスグループを作成し、ルールを適用する必要があります。デバイスグループに適用され 重要 たすべての設定が Threat Defense Virtual インスタンスにプッシュされます。

### デバイスグループの追加

Management Center を使用すると、デバイスをグループ化して、複数のデバイスへのポリシー の展開やアップデートのインストールを簡単に実行できます。グループに属するデバイスのリ ストは、展開または縮小表示できます。

- ステップ **1 [**デバイス(**Devices**)**]** > **[**デバイス管理(**Device Management**)**]** の順に選択します。
- ステップ **2** [追加(Add)] ドロップダウン メニューから、[グループの追加(Add Group)] を選択します。
- ステップ **3** 既存のグループを編集するには、編集するグループの[編集(Edit)](編集アイコン)をクリックします。
- ステップ **4** 名前を入力します。
- ステップ **5** [使用可能なデバイス(Available Devices)] から、デバイス グループに追加するデバイスを 1 つ以上選択し ます。複数のデバイスを選択する場合は、Ctrl または Shift を押しながらクリックします。
- ステップ **6** [追加(Add)] をクリックして、選択したデバイスをデバイス グループに追加します。

ステップ **7** [OK] をクリックして、デバイス グループを追加します。

## ホストオブジェクトの作成

- ステップ **1** Management Center にログインします。
- ステップ **2 [**オブジェクト(**Objects**)**]** > **[**オブジェクト管理(**Object Management**)**]** を選択します。
- ステップ **3** オブジェクト タイプのリストから [ネットワーク(Network)] を選択します。
- ステップ **4** [ネットワークを追加(Add Network)] ドロップダウン メニューで、[オブジェクトの追加(Add Object)] を選択します。
- ステップ5 名前を入力します。
- ステップ **6** 説明を入力します。
- ステップ **7** [ネットワーク(Network)] フィールドで [ホスト(Host)] オプションを選択し、次の値を入力します。 a) オブジェクトタイプの名前:**aws-metadata-server**。
	- b) ホストプロトコルのタイプに応じて、IPv4 の IP アドレス **169.254.169.254** を入力します。
- ステップ **8** [保存(Save)] をクリックします。

## ポートオブジェクトの作成

- ステップ **1** Management Center にログインします。
- ステップ **2 [**オブジェクト(**Objects**)**]** > **[**オブジェクト管理(**Object Management**)**]** を選択します。
- ステップ **3** オブジェクト タイプのリストから [ポート(Port)] を選択します。
- ステップ **4** [ポートの追加(Add Port)] ドロップダウンメニューで、[オブジェクトの追加(Add Object)] を選択しま す。
- ステップ5 名前を入力します。
- ステップ **6** [プロトコル(Protocol)] を選択します。[ホスト(Host)] オブジェクトタイプに入力したプロトコルを選 択する必要があります。選択したプロトコルに応じて、[ポート(Port)] で制限するか、または ICMP の [タイプ(Type)] および [コード(Code)] を選択します。
- ステップ **7 8080** と入力します。ここで入力するポート番号は、要件に応じてカスタマイズできます。
	- [すべて(All)]のプロトコルと一致させることを選択した場合は、[その他(Other)]ドロップ ダウンリストを使用して、ポートでオブジェクトを制限する必要があります。 (注)

ステップ8 [保存 (Save) ] をクリックします。

## セキュリティゾーンおよびインターフェイス グループ オブジェクト の作成

- ステップ **1 [**オブジェクト(**Objects**)**]** > **[**オブジェクト管理(**Object Management**)**]** を選択します。
- ステップ **2** オブジェクトタイプのリストから、[インターフェイス(Interface)] を選択します。
- ステップ **3 [**追加(**Add**)**]** > **[**セキュリティゾーン(**SecurityZone**)**]**の順にクリックするか、**[**追加(**Add**)**]** > **[**インター フェイスグループ(**Interface Group**)**]**の順にクリックします。
- ステップ **4** [名前(Name)]:*inside-sz/outside-sz* を入力します。
- ステップ5 [インターフェイスタイプ (Interface Type) ]: [ルーテッド (Routed) ] を選択します。
- ステップ6 [保存 (Save) 1をクリックします。

## ヘルスチェックプローブのポートの有効化

ヘルスチェックプローブのポート 22 (SSH) またはポート 443 (HTTP) を有効にできます。

### ヘルスチェックプローブのポート **22**(**SSH**)の有効化

ヘルスチェックプローブにポート22(SSH)を使用している場合は、次の手順を実行して、ヘ ルスチェックプローブのポートを有効にします。

- ステップ **1 [**デバイス(**Devices**)**]** > **[**プラットフォーム設定(**Platform Settings**)**]** > **[SSH**アクセス(**SSH Access**)**]**の 順に選択します。
- ステップ **2 [+ Add]** をクリックします。
- ステップ **3** ドロップダウンリストから関連する [IPアドレス(IP Address)] を選択します。
- ステップ **4** [使用可能なゾーン/インターフェイス(Available Zones/Interfaces)] ウィンドウで、GWLB または外部サブ ネットに接続されている外部インターフェイスを選択します。
- ステップ **5** [追加(Add)]をクリックして、選択したインターフェイスを[選択したゾーン/インターフェイス(Selected Zones/Interfaces) 1ウィンドウに追加します。
- ステップ **6** [OK] をクリックします。
- ステップ7 [保存 (Save) ] をクリックします。

### ヘルスチェックプローブのポート **443**(**HTTP**)の有効化

ヘルスチェックプローブにポート443(HTTP)を使用している場合は、次の手順を実行して、 ヘルスチェックプローブのポートを有効にします。

- ステップ **1 [**デバイス(**Devices**)**]** > **[**プラットフォーム設定(**Platform Settings**)**]** > **[HTTP**アクセス(**HTTP Access**)**]** の順に選択します。
- ステップ **2** [HTTPサーバーの有効化(Enable HTTP Server)] チェックボックスをオンにします。
- ステップ **3** [ポート(Port)] フィールドに、**443** と入力します。
- ステップ **4 [+ Add]** をクリックします。
- ステップ **5** ドロップダウンリストから関連する [IPアドレス(IP Address)] を選択します。
- ステップ **6** [使用可能なゾーン/インターフェイス(Available Zones/Interfaces)] ウィンドウで、GWLB または外部サブ ネットに接続されている外部インターフェイスを選択します。
- ステップ7 [追加 (Add) ]をクリックして、選択したインターフェイスを[選択したゾーン/インターフェイス (Selected Zones/Interfaces)] ウィンドウに追加します。
- ステップ **8** [OK] をクリックします。
- ステップ9 [保存 (Save) ] をクリックします。

## **NLB** を使用した **Auto Scale** ソリューション:ネットワークアドレス変 換(**NAT**)ポリシーの設定と展開

一般的な NAT ルールでは、内部アドレスを外部インターフェイスの IP アドレスのポートに変 換します。このタイプの NAT ルールのことをインターフェイス ポート アドレス変換 (PAT) と呼びます。NAT ポリシーの詳細については、「Cisco Secure Firewall [Management](https://www.cisco.com/c/en/us/td/docs/security/firepower/quick_start/consolidated_ftdv_gsg/threat-defense-virtual-73-gsg/m_managing_the_firepower_threat_defense_virtual_with_the_firepower_management_center.html#id_105960) Center を使 用した Cisco Secure [Firewall](https://www.cisco.com/c/en/us/td/docs/security/firepower/quick_start/consolidated_ftdv_gsg/threat-defense-virtual-73-gsg/m_managing_the_firepower_threat_defense_virtual_with_the_firepower_management_center.html#id_105960) Threat Defense Virtual の管理」の「NAT [の設定](https://www.cisco.com/c/en/us/td/docs/security/firepower/quick_start/consolidated_ftdv_gsg/threat-defense-virtual-73-gsg/m_managing_the_firepower_threat_defense_virtual_with_the_firepower_management_center.html#id_105944)」を参照してくださ い。

NAT ポリシーには 1 つの必須ルールが必要です。以下に、NAT ルールの例を示します。

- •送信元ゾーン (Source Zone): 外部ゾーン
- 宛先ゾーン (Dest Zone): 内部ゾーン
- •元の送信元 (Original-sources) : any-ipv4
- •元の送信元ポート (Original source port) : 元/デフォルト
- •元の宛先 (Original Destinations): インターフェイス (Interface)
- •元の宛先ポート (Original-destination-port) : 8080 またはユーザーが設定する正常性ポート
- •変換済み送信元 (Translated-sources) : any-ipv4
- 変換済み送信元ポート (Translated source port): 元/デフォルト
- •変換済み宛先(Translated-destination): aws-metadata-server
- 変換済み宛先ポート (Translated-destination-port) : 80/HTTP

同様に、この設定がThreatDefenseVirtualデバイスにプッシュされるように、データトラフィッ クの NAT ルールを追加できます。

Ú

- 作成された NAT ポリシーは、デバイスグループに適用する必要があります。これは、Lambda 機能による Management Center 検証によって検証されます。 重要
- ステップ **1** Cisco Secure Firewall Management Center にログインします。
- ステップ **2** [デバイス(Devices)] メニューで、[NAT] をクリックします。
- ステップ **3** 新しいポリシーを作成するには、**[**新しいポリシー(**New Policy**)**]** > **[Threat Defense NAT]**をクリックし ます。
- ステップ **4** NAT ポリシーの名前と説明を入力します。
- ステップ **5 [**保存(**Save**)**]** をクリックします。 新しいポリシーが追加されて、[NAT] ページに表示されます。
- ステップ **6** [ルールの追加(Add Rule)] をクリックします。
- ステップ **7** [NAT ルール(NAT Rule)] ドロップダウンリストから [手動NAT ルール(Manual NAT Rule)] を選択し ます。
- ステップ8 [挿入 (Insert)]ドロップダウンリストから、[カテゴリ内 (In Category)]および[前のNATルール (NAT Rule Before) 1を選択します。
- ステップ **9** [タイプ(Type)] ドロップダウンメニューから [静的(Static)] を選択します。
- ステップ **10** 説明を入力します。
- ステップ **11** [インターフェイスオブジェクト(Interface Objects)] メニューで、送信元と宛先のオブジェクトを追加 します。
- ステップ **12** [変換(Translations)] メニューで、各パラメータに次の値を追加します。

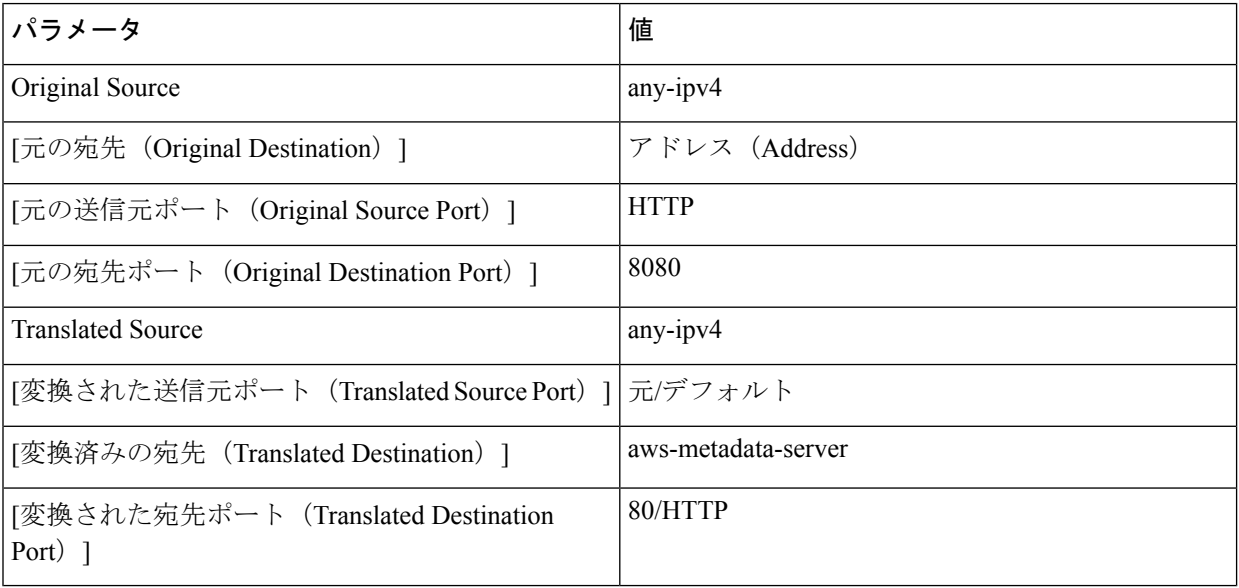

- ステップ **13** [保存(Save)] をクリックして、ルールを保存して追加します。
- ステップ **14** Threat Defense Virtual に展開するために作成した新しいルールを選択します。
- ステップ **15 [**展開(**Deploy**)**]** > **[**展開(**Deployment**)**]**の順にクリックし、割り当てたデバイスにポリシーを展開しま す。変更はポリシーを展開するまで有効になりません。

### 基本的なアクセス コントロール ポリシーの作成

内部から外部へのトラフィックを許可するアクセス制御を設定します。必要なすべてのポリ シーを含むアクセスポリシーを作成できます。このポートのトラフィックが到達できるよう に、正常性ポートオブジェクトを許可する必要があります。アクセスポリシーの詳細について は、「Cisco Secure Firewall [Management](https://www.cisco.com/c/en/us/td/docs/security/firepower/quick_start/consolidated_ftdv_gsg/threat-defense-virtual-73-gsg/m_managing_the_firepower_threat_defense_virtual_with_the_firepower_management_center.html#id_105960) Center を使用した Cisco Secure Firewall Threat Defense Virtual [の管理」](https://www.cisco.com/c/en/us/td/docs/security/firepower/quick_start/consolidated_ftdv_gsg/threat-defense-virtual-73-gsg/m_managing_the_firepower_threat_defense_virtual_with_the_firepower_management_center.html#id_105960)の「[アクセス制御の設定」](https://www.cisco.com/c/en/us/td/docs/security/firepower/quick_start/consolidated_ftdv_gsg/threat-defense-virtual-73-gsg/m_managing_the_firepower_threat_defense_virtual_with_the_firepower_management_center.html#id_105945)を参照してください。

新しいアクセス コントロール ポリシーを作成すると、そのポリシーにデフォルトのアクショ ンと設定が含まれます。ポリシーを作成すると、要件に合わせてポリシーを調整できるよう、 すぐに編集セッションに移行します。

- ステップ **1 [**ポリシー(**Policies**)**]** > **[**アクセス制御(**Access Control**)**]** を選択します。
- ステップ **2** [新しいポリシー(New Policy)] をクリックします。
- ステップ **3** 一意の名前と説明を入力します。
- ステップ **4** 最初の [デフォルトアクション(Default Action)]:[すべてのトラフィックをブロック(Block all traffic)] を指定します。
- ステップ **5 [**保存(**Save**)**]** をクリックします。
- ステップ **6** 作成した新しいポリシーの [編集(Edit)] アイコンをクリックします。
- ステップ7 [ルールの追加 (Add Rule) 1をクリックします。
- ステップ **8** 次のパラメータを設定します。
	- 名前: inside-to-outside
	- 挿入: into Mandatory
	- アクション:許可
	- 送信元ゾーンと宛先ゾーンを追加します。

ステップ **9** [Apply] をクリックします。

## **Configuration.json** ファイルの更新

**configuration.json** ファイルは、GitHub からダウンロードした **lambda\_python\_files** フォルダに あります。Management Center で設定したパラメータを使用して、**configuration.json** ファイル のパラメータを更新します。JSON キーは変更しないでください。

```
configuration.json ファイル内のスクリプトは次のとおりです。
```

```
{
  "licenseCaps": ["BASE", "MALWARE", "THREAT"], //Management center virtual licenses
  "fmcIpforDeviceReg": "DONTRESOLVE", //Management center virtual IP address
  "RegistrationId": "cisco", //Registration ID used while configuring the manager in
the Threat defense virtual
  "NatId": "cisco", //NAT ID used while configuring the manager in the Threat defense
virtual
  "fmcAccessPolicyName": "aws-asg-policy", //Access policy name configured in the
Management center virtual
 "fmcNatPolicyName": "AWS-Cisco-NGFW-VMs", //NAT Policy name configured in the Management
center virtual (Not required for GWLB-based deployment)
  "fmcInsideNicName": "inside", //Threat defense virtual inside interface name
  "fmcOutsideNicName": "outside", //Threat defense virtual outside interface name
  "fmcInsideNic": "GigabitEthernet0/0", //Threat defense virtual inside interface NIC
Name - GigabitEthernet for c4 instance types, and TenGigabitEthernet for c5 instance
types)
  "fmcOutsideNic": "GigabitEthernet0/1", //Threat defense virtual outside interface NIC
Name - GigabitEthernet for c4 instance types, and TenGigabitEthernet for c5 instance
types
  "fmcOutsideZone": "Outside-sz", //Outside Interface security zone name that is set in
 the Management center virtual
 "fmcInsideZone": "Inside-sz", //Inside Interface security zone name that is set in the
 Management center virtual
  "MetadataServerObjectName": "aws-metadata-server", //Host object name created for the
 IP 169.254.169.254 in the Management center virtual (Not required for GWLB-based
deployment)
  "interfaceConfig": [
    {
      "managementOnly": "false",
      "MTU": "1500",
      "securityZone": {
        "name": "Inside-sz"
      },
      "mode": "NONE",
      "ifname": "inside",
      "name": "GigabitEthernet0/0"
    },
    {
      "managementOnly": "false",
      "MTU": "1500",
      "securityZone": {
       "name": "Outside-sz"
      },
      "mode": "NONE",
      "ifname": "outside",
      "name": "GigabitEthernet0/1"
    }
  ], //Interface-related configuration
  "trafficRoutes": [
    {
      "interface": "inside",
      "network": "any-ipv4",
```
}

```
"gateway": "",
     "metric": "1"
   }
 ] //This traffic route is used for the Threat defense virtual instance's health check
}
このファイルのtrafficRoutesパラメータを変更することで、Threat Defense Virtualのスタティッ
クルートを設定できます。スタティックルートの設定例を次に示します。
{
     "interface": "inside",
    "network": "any-ipv4",
     "gateway": "",
    "metric": "1"
```
## **AWS CLI** を使用したインフラストラクチャ コンポーネン トの設定

テンプレートでは、Threat Defense Virtual および Management Center の Lambda レイヤと暗号化 されたパスワードは作成されません。次の手順を使用して、各コンポーネントを設定します。 AWS CLI の詳細については、「AWS [コマンドラインインターフェイス」](https://aws.amazon.com/cli/)を参照してくださ い。

## コンピューティングリソースを管理するための**Lambda**レイヤ**zip**ファ イルの作成

Linux ホストに Python フォルダを作成し、Lambda レイヤを作成します。

- **ステップ1** Linux ホストに Python フォルダ(Ubuntu 22.04 など)を作成します。
- ステップ **2** Linux ホストに Python 3.9 をインストールします。以下に、Python 3.9 をインストールするためのサンプル スクリプトを示します。

```
$ sudo apt update
$ sudo apt install software-properties-common
$ sudo add-apt-repository ppa:deadsnakes/ppa
$ sudo apt install python3.9
$ sudo apt install python3-virtualenv
$ sudo apt install zip
$ sudo apt-get install python3.9-distutils
$ sudo apt-get install python3.9-dev
$ sudo apt-get install libffi-dev
```
ステップ3 Linux 環境で Lambda レイヤ zip ファイル (autoscale layer.zip) を作成します。このファイルは、Lambda 機 能に不可欠な Python ライブラリを提供します。

次のスクリプトを実行して、autoscale\_layer.zip ファイルを作成します。

#!/bin/bash mkdir -p layer mkdir -p python

```
virtualenv -p /usr/bin/python3.9 ./layer/
source ./layer/bin/activate
pip3 install attrs==23.1.0
pip3 install bcrypt==3.2.2
pip3 install certifi==2022.12.7
pip3 install cffi==1.15.1
pip3 install chardet==3.0.4
pip3 install cryptography==2.9.1
pip3 install idna==2.10
pip3 install jsonschema==3.2.0
pip3 install paramiko==2.7.1
pip3 install pycparser==2.21
pip3 install pycryptodome==3.15.0
pip3 install PyNaCl==1.5.0
pip3 install pyrsistent==0.19.3
pip3 install requests==2.23.0
pip3 install scp==0.13.2
pip3 install six==1.16.0
pip3 install urllib3==1.25.11
echo "Copy from ./layer directory to ./python\n"
cp -r./layer/lib/python3.9/site-packages/* ./python/
zip -r autoscale_layer.zip ./python
```
ステップ **4 autoscale\_layer.zip** ファイルを作成し たら 、GitHub からダウンロードした **lambda-python-files** フォルダに **autoscale\_layer.zip** ファイルをコピーします。

## (任意)**Threat Defense Virtual** および **Management Center** の暗号化パス ワードの作成

Infrastructure\_gwlb.yaml テンプレートファイルに KMS ARN 値が入力されている場合は、Threat Defense Virtual および Management Center で設定するパスワードを暗号化する必要があります。 AWS KMS コンソールを使用してキー ARN を特定するには、[Finding](https://docs.aws.amazon.com/kms/latest/developerguide/find-cmk-id-arn.html) the key ID and key ARN [英 語] を参照してください。ローカルホストで、次の AWS CLI コマンドを実行してパスワードを 暗号化します。

```
$ aws kms encrypt --key-id <KMS-ARN> --plaintext
'MyC0mplIc@tedProtect1oN'
{
    "KeyId": "KMS-ARN",
    "CiphertextBlob":
"AQICAHgcQFAGtz/hvaxMtJvY/x/rfHnKI3clFPpSXUU7HQRnCAFwfXhXH
JAHL8tcVmDqurALAAAAajBoBgkqhki
G9w0BBwagWzBZAgEAMFQGCSqGSIb3DQEHATAeBglghkgBZQMEAS4wEQQM45
AIkTqjSekX2mniAgEQgCcOav6Hhol
+wxpWKtXY4y1Z1d0z1P4fx0jTdosfCbPnUExmNJ4zdx8="
}
\mathcal{S}
```
「CiphertextBlob」の値は暗号化されたパスワードです。このパスワードは、 **infrastructure\_gwlb.yaml** ファイルの **NGFWv** パスワード (Threat Defense Virtual パスワード) または Auto Scale 自動化の FMC パスワード (Management Center のパスワード) パラメータの 値として使用します。このパスワードは、**CloudWatch** にメトリックを公開するための **FMC** パスワードの値としても使用できます。

## **target** フォルダの作成

ローカルホストで、次のコマンドを使用して、AmazonS3バケットにアップロードする必要が あるファイルを含む target フォルダを作成します。

#### **python3 make.py build**

ローカルホストに「target」という名前のフォルダが作成されます。target フォルダには、Auto Scale ソリューションの展開に必要な *zip* ファイルと *yaml* ファイルが含まれています。

## **Amazon S3** バケットへのファイルのアップロード

ローカルホストで、次のコマンドを使用して、target ディレクトリにあるすべてのファイルを Amazon S3 バケットにアップロードします。

**\$ cd ./target**

**\$ aws s3 cp . s3://***<bucket-name>* **--recursive**

## **NLB** を使用した **Auto Scale** ソリューション:**NLB** を使用 した **Auto Scale** ソリューションの展開

NLBを使用してAutoScaleソリューションを展開する場合は、この項に記載されている手順を 実行します。

- ステップ **1** AWS 管理コンソールで、**[**サービス(**Services**)**]** > **[**管理とガバナンス(**Management and Governance**)**]** > **[CloudFormation]** > **[**スタック(**Stacks**)**]**の順に選択し、テンプレートによって作成されたスタックをク リックします。
- ステップ **2 [**スタックの作成(**Create stack**)**]** > **[**新しいリソースを使用(標準)(**With new resources (standard)**)**]**の 順にクリックします。
- ステップ3 [テンプレートファイルのアップロード (Upload a template file) ]を選択し、[ファイルの選択 (Choose File)] をクリックして、target フォルダから *deploy\_ngfw\_autoscale.yaml* を選択します。
- ステップ4 [次へ (Next) ] をクリックします。
- ステップ **5** [スタックの詳細の指定(Specify stack details)] ページで、スタックの名前を入力します。
- ステップ **6** *deploy\_ngfw\_autoscale.yaml* テンプレートの入力パラメータの値を指定します。
- ステップ7 [スタックオプションの設定 (Configure Stack Options)] ウィンドウで [次へ (Next)] をクリックします。
- ステップ **8** [確認(Review)] ページで設定を確認して確定します。
- ステップ9 [スタックの作成 (Create Stack) ] をクリックして *deploy\_ngfw\_autoscale.yaml* テンプレートを展開し、ス タックを作成します。

これで、NLB を使用した Threat Defense Virtual の Auto Scale ソリューションを設定するために 必要な両方のテンプレートの展開が完了しました。

## **GWLB**を使用した**Auto Scale**ソリューション:**GWLB**を使 用した **Auto Scale** ソリューションの展開

GWLBを使用してAutoScaleソリューションを展開する場合は、この項に記載されている手順 を実行します。

- ステップ **1** AWS 管理コンソールで、**[**サービス(**Services**)**]** > **[**管理とガバナンス(**Management and Governance**)**]** > **[CloudFormation]** > **[**スタック(**Stacks**)**]**の順に選択し、テンプレートによって作成されたスタックをク リックします。
- ステップ **2 [**スタックの作成(**Create stack**)**]** > **[**新しいリソースを使用(標準)(**With new resources (standard)**)**]**の 順にクリックします。
- ステップ3 [テンプレートファイルのアップロード (Upload a template file)]を選択し、[ファイルの選択 (Choose File)] をクリックして、target フォルダから *deploy\_ngfw\_autoscale\_with\_gwlb.yaml* を選択します。
- ステップ **4** [次へ(Next)] をクリックします。
- ステップ **5** [スタックの詳細の指定(Specify stack details)] ページで、スタックの名前を入力します。
- ステップ **6** *deploy\_ngfw\_autoscale\_with\_gwlb.yaml* テンプレートの入力パラメータの値を指定します。
- ステップ **7** [スタックオプションの設定(Configure Stack Options)] ウィンドウで [次へ(Next)] をクリックします。
- ステップ **8** [確認(Review)] ページで設定を確認して確定します。
- ステップ **9** [スタックの作成(Create Stack)] をクリックして *deploy\_ngfw\_autoscale\_with\_gwlb.yaml* テンプレートを展 開し、スタックを作成します。

これで、GWLB を使用して Threat Defense Virtual 用の Auto Scale ソリューションを設定するた めに必要な両方のテンプレートの展開が完了しました。

## **GWLB**ソリューションを使用した**Auto Scale**:**GWLB**エンドポイントの 作成

GWLBを使用してAutoScaleソリューションを展開する場合は、この項に記載されている手順 を実行します。

- ステップ **1** AWS管理コンソールで、**[**サービス(**Services**)**]** > **[**ネットワーキングおよびコンテンツ配信(**Networking & Content Delivery**)**]** > **[VPC]** > **[**エンドポイントサービス(**Endpoint Services**)**]**の順に選択します。
- ステップ2 [エンドポイントサービスの作成 (Create Endpoint Services) 1をクリックします。
- ステップ **3** [ロードバランサタイプ(Load balancer type)] で [ゲートウェイ(Gateway)] を選択します。
- ステップ **4** [使用可能なロードバランサ(Available load Balancers)] で、Auto Scale の展開の一部として作成された ゲートウェイロードバランサを選択します。
- ステップ **5** [エンドポイントの承認が必要(Require accept for endpoint)] で、[承認が必要(Acceptance required)] を 選択します。選択すると、エンドポイントサービスの接続要求を手動で受け入れる必要があります。
- ステップ **6** [サポートされているIPアドレスタイプ(Supported IP address types)] で、[IPv4]を選択します。
- **ステップ7** [作成 (Create) ] をクリックします。
- ステップ **8** 新たに作成したエンドポイントサービスのサービス名をコピーします。
- ステップ **9 [**サービス(**Services**)**]** > **[**ネットワーキングおよびコンテンツ配信(**Networking & Content Delivery**)**]** > **[VPC]** > **[**エンドポイント(**Endpoints**)**]**の順に選択します。
- ステップ10 [エンドポイントの作成 (Create endpoint)] をクリックします。
- ステップ11 [サービスカテゴリ (Service category) ] で [その他のエンドポイントサービス (Other endpoint services) ] を選択します。
- ステップ **12** [サービス名(Service name)] にサービスの名前を入力し、[サービスの確認( Verify service)] を選択し ます。
- ステップ **13** [VPC] フィールドで、エンドポイントを作成する VPC を選択します。
- ステップ **14** [サブネット(Subnets)] で、エンドポイントを作成するサブネットを選択します。
- ステップ **15** [IPアドレスタイプ(IP address type)] で、[IPv4] オプションを選択して、エンドポイント ネットワーク インターフェイスに IPv4 アドレスを割り当てます。
- **ステップ 16** [エンドポイントの作成 (Create endpoint)] をクリックします。

## **VPC** のルーティングの設定

- ステップ **1** AWS 管理コンソールで、**[**サービス(**Services**)**]** > **[**ネットワーキングおよびコンテンツ(**Networking & Content**)**]** > **[**仮想プライベートクラウド(**Virtual Private Cloud**)**]** > **[**ルートテーブル(**Route tables**)**]**の 順に選択します。
- ステップ **2** インターネットゲートウェイのルートテーブルを選択し、次の手順を実行します。
	- **1. [**アクション(**Actions**)**]** > **[**ルートの編集(**Edit routes**)**]**の順にクリックします。
	- **2.** IPv4 の場合は、[ルートの追加(Add route)] をクリックします。[宛先(Destination)] に、アプリケー ションサーバーのサブネットの IPv4 CIDR ブロックを入力します。[ターゲット(Target)] で、VPC エ ンドポイントを選択します。
	- **3.** [変更の保存 (Save Changes) ] をクリックします。

ステップ **3** アプリケーションサーバーがあるサブネットのルートテーブルを選択し、次の手順を実行します。

- **1. [**アクション(**Actions**)**]** > **[**ルートの編集(**Edit routes**)**]**の順にクリックします。
- **2.** IPv4 の場合は、[ルートの追加(Add route)] をクリックします。[宛先(Destination)] に、**0.0.0.0/0** と 入力します。[ターゲット(Target)] で、VPC エンドポイントを選択します。
- **3.** [変更の保存 (Save Changes) ] をクリックします。
- ステップ **4** ゲートウェイロードバランサのエンドポイントがあるサブネットのルートテーブルを選択し、次の手順を 実行します。
	- **1. [**アクション(**Actions**)**]** > **[**ルートの編集(**Edit routes**)**]**の順にクリックします。
	- **2.** IPv4 の場合は、[ルートの追加(Add route)] をクリックします。[宛先(Destination)] に、**0.0.0.0/0** と 入力します。[ターゲット (Target) ] で、インターネットゲートウェイを選択します。
	- 3. [変更の保存 (Save Changes) ] をクリックします。

## **Auto Scale** グループの編集

デフォルトでは、Auto Scale グループの Threat Defense Virtual インスタンスの最小数と最大数 はそれぞれ 0 と 2 に設定されています。要件に応じて各値を変更します。

- ステップ **1** AWS 管理コンソールで、**[**サービス(**Services**)**]** > **[**コンピューティング(**Compute**)**]** > **[EC2]**の順に選択 し、[Auto Scalingグループ(Auto Scaling Groups)] をクリックします。
- ステップ **2** 作成したAutoScalingグループを選択し、[編集(Edit)]をクリックして、要件に応じて[必要な容量(Desired capacity) ]、[最小容量 (Minimum capacity) ]、[最大容量 (Maximum capacity) ] フィールドの値を変更しま す。各値は、Auto Scaling 機能のために起動する Threat Defense Virtual インスタンスの数に対応します。[必 要な容量(Desired capacity) 1を、最小容量値と最大容量値の範囲内の値に設定します。
- ステップ **3 [**更新(**Update**)**]**をクリックします。

Threat Defense Virtual インスタンスを 1 つだけ起動し、そのインスタンスが想定どおりに動作 しているか確認することを推奨します。その後、要件に応じて追加のインスタンスを起動でき ます。 (注)

## 展開の検証

テンプレートの展開が成功したら、Amazon CloudWatch コンソールに移動して、ログが収集さ れ、必要なアラームが作成されていることを確認します。

### ログ

ログファイルを確認して、Management Center の接続に関する問題をトラブルシューティング します。

- ステップ **1 AWS** 管理コンソールで、**[**サービス(**Services**)**]** > **[**管理とガバナンス(**Management and Governance**)**]** > **[CloudWatch]**の順に選択します。
- ステップ2 [ロググループ (Log groups) ]をクリックし、表示されているいずれかのロググループをクリックしてログ を表示します。

## アラーム

必要なアラームが Amazon CloudWatch コンソールで作成されていることを確認します。

- ステップ **1 AWS** 管理コンソールで、**[**サービス(**Services**)**]** > **[**管理とガバナンス(**Management and Governance**)**]** > **[CloudWatch]**の順に選択します。
- ステップ **2 [**アラーム(**Alarms**)**]** > **[**すべてのアラーム(**All Alarms**)**]**の順にクリックして、スケールアウトおよびス ケールイン機能をトリガーする条件とともにアラームのリストを表示します。

## メンテナンス タスク

## スケーリングプロセス

このトピックでは、Auto Scale グループの 1 つ以上のスケーリングプロセスを一時停止してか ら再開する方法について説明します。

#### スケールアクションの開始と停止

スケールアクションを開始および停止するには、次の手順を実行します。

• AWS 動的スケーリングの場合:スケールアウトアクションを有効化または無効化する方 法については、次のリンクを参照してください。

[スケーリングプロセスの一時停止と再開](https://docs.aws.amazon.com/autoscaling/ec2/userguide/as-suspend-resume-processes.html#choosing-suspend-resume)

### ヘルスモニター

60 分ごとに、CloudWatch Cron ジョブは、Health Doctor モジュールの AutoScale Manager Lambda をトリガーします。

- 有効な Threat Defense Virtual VM に属する異常な IP がある場合、Threat Defense Virtual の 展開時間が 1 時間を超えると、そのインスタンスは削除されます。
- それらの IP が有効な Threat Defense Virtual マシン の IP ではない場合、IP だけがターゲッ トグループから削除されます。

ヘルスモニターは、デバイスグループ、アクセスポリシー、および NAT ルールの Management Center 構成も検証します。IP や インスタンスが正常でない場合、または Management Center の 検証が失敗した場合、ヘルスモニターはユーザーに電子メールを送信します。

#### ヘルスモニターの無効化

ヘルスモニターを無効にするには、*constant.py* で constant を「True」に設定します。

#### ヘルスモニターの有効化

ヘルスモニターを有効にするには、*constant.py* で固定値を「False」に設定します。

### ライフサイクルフックの無効化

まれに、ライフサイクルフックを無効にする必要があります。無効にすると、インスタンスに 追加のインターフェイスが追加されません。また、Threat Defense Virtual インスタンスの展開 に連続して失敗することがあります。

### **Auto Scale Manager** の無効化

AutoScale Managerを無効化するには、それぞれのCloudWatchイベント「notify-instance-launch」 と「notify-instance-terminate」を無効化する必要があります。これらのイベントを無効にして も、新しいイベントのLambdaはトリガーされません。ただし、すでに実行されているLambda アクションは続行されます。Auto Scale Manager が突然停止することはありません。スタック の削除またはリソースの削除による突然の停止を試みると、不定状態になる可能性がありま す。

### ロードバランサのターゲット

AWS ロードバランサでは、複数のネットワーク インターフェイスを持つインスタンスに対し てインスタンスタイプのターゲットが許可されないため、Gigabit0/1 インターフェイス IP は ターゲットグループのターゲットとして設定されます。ただし、現在のところ、AWS Auto Scale のヘルスチェックは、IP ではなく、インスタンスタイプのターゲットに対してのみ機能 します。また、これらの IP はターゲットグループから自動的に追加されたり、削除されたり しません。したがって、Auto Scale ソリューションは、これら両方のタスクをプログラムで処 理します。ただし、メンテナンスやトラブルシューティングの場合は、手動で実行する必要が あることがあります。

#### ターゲットグループへのターゲットの登録

Threat Defense Virtual インスタンスをロードバランサに登録するには、Gigabit0/1 インスタンス IP(外部サブネット)をターゲットとしてターゲットグループに追加する必要があります。 「IP [アドレスによるターゲットの登録または登録解除」](https://docs.aws.amazon.com/elasticloadbalancing/latest/application/target-group-register-targets.html#register-ip-addresses)を参照してください。

#### ターゲットグループからのターゲットの登録解除

ロードバランサに対する Threat Defense Virtual インスタンスの登録を解除するには、Gigabit0/1 インスタンスIP(外部サブネット)をターゲットグループのターゲットとして削除する必要が あります。「IP [アドレスによるターゲットの登録または登録解除」](https://docs.aws.amazon.com/elasticloadbalancing/latest/application/target-group-register-targets.html#register-ip-addresses)を参照してください。

### インスタンスのスタンバイ

AWSでは、AutoScaleグループでのインスタンスの再起動は許可されませんが、ユーザーはイ ンスタンスをスタンバイ状態にして再起動アクションを実行できます。これは、ロードバラン サのターゲットがインスタンスタイプの場合に最も機能しますが、Threat Defense Virtual マシ ンは、複数のネットワークインターフェイスがあるため、インスタンスタイプのターゲットと して設定できません。

#### インスタンスをスタンバイ状態にする

インスタンスがスタンバイ状態になると、正常性プローブが失敗するまで、ターゲットグルー プ内のそのインスタンスの IP は同じ状態のままになります。このため、インスタンスをスタ ンバイ状態にする前に、ターゲットグループからそれぞれの IP を登録解除することをお勧め します。詳細については、ロードバランサのターゲット (46 ページ)を参照してください。

IP が削除されたら、「Auto Scaling [グループからのインスタンスの一時的な削除」](https://docs.aws.amazon.com/autoscaling/ec2/userguide/as-enter-exit-standby.htm)を参照して ください。

#### スタンバイ状態からのインスタンスの削除

同様に、インスタンスをスタンバイ状態から実行状態に移行できます。スタンバイ状態から削 除すると、インスタンスの IP がターゲットグループのターゲットに登録されます。「ロード バランサのターゲット (46 ページ)」を参照してください。

トラブルシューティングやメンテナンスのためにインスタンスをスタンバイ状態にする方法の 詳細については、AWS [News](https://aws.amazon.com/blogs/aws/auto-scaling-update-lifecycle-standby-detach/) Blog を参照してください。

#### **Auto Scale** グループからのインスタンスの削除または分離

Auto Scale グループからインスタンスを削除するには、まずインスタンスをスタンバイ状態に 移行する必要があります。「インスタンスをスタンバイ状態にする」を参照してください。ス タンバイ状態になったインスタンスは、削除または分離できます。「Auto Scaling [グループか](https://docs.aws.amazon.com/autoscaling/ec2/userguide/detach-instance-asg.html) ら EC2 [インスタンスをデタッチする](https://docs.aws.amazon.com/autoscaling/ec2/userguide/detach-instance-asg.html)」を参照してください。

Management Center 側に変更はありません。必要な変更は手動で実行する必要があります。

### インスタンスで終了

インスタンスを終了するには、スタンバイ状態にする必要があります。インスタンスのスタン バイ (47ページ)を参照してください。インスタンスがスタンバイ状態になったら、終了で きます。

### インスタンスのスケールイン保護

Auto Scale グループから特定のインスタンスが誤って削除されないようにするために、そのイ ンスタンスをスケールイン保護として作成できます。インスタンスがスケールイン保護されて いる場合、スケールインイベントが原因で終了することはありません。

インスタンスをスケールイン保護状態にするには、次のリンクを参照してください。

<https://docs.aws.amazon.com/autoscaling/ec2/userguide/as-instance-termination.html>

#### Ú

正常(EC2インスタンスだけでなく、ターゲットIPが正常)なインスタンスの最小数をスケー ルイン保護として設定することをお勧めします。 重要

### 設定の変更

設定の変更は、すでに実行中のインスタンスには自動的に反映されません。変更は新しいデバ イスにのみ反映されます。このような変更は、既存のデバイスに手動でプッシュする必要があ ります。

既存のインスタンスの設定を手動で更新しているときに問題が発生した場合は、それらのイン スタンスをスケーリンググループから削除し、新しいインスタンスに置き換えることを推奨し ます。

#### **Management Center** のユーザー名とパスワードの変更

Management CenterのIP、ユーザー名、またはパスワードを変更する場合は、Auto Scale Manager Lambda 関数とカスタム指標パブリッシャ Lambda 関数の環境変数でそれぞれの変更を実行す る必要があります。「AWS Lambda [環境変数の使用](https://docs.aws.amazon.com/lambda/latest/dg/env_variables.html)」を参照してください。

Lambda の次回実行時に、変更された環境変数が参照されます。

(注) 環境変数は Lambda 関数に直接渡されます。パスワードの複雑さはチェックされません。

#### **Threat Defense Virtual** の管理者パスワードを変更します。

Threat Defense Virtual パスワードを変更すると、インスタンスを実行するために各デバイスで パスワードを手動で変更する必要があります。新しいThreatDefenseVirtualデバイスをオンボー

ドする場合、Threat Defense Virtual パスワードは Lambda 環境変数から取得されます。「[AWS](https://docs.aws.amazon.com/lambda/latest/dg/env_variables.html) Lambda [環境変数の使用」](https://docs.aws.amazon.com/lambda/latest/dg/env_variables.html)を参照してください。

#### 登録 **ID** と **NAT ID** の変更

新しい Threat Defense Virtual デバイスを異なる登録 ID と NAT ID でオンボードする場合、 ManagementCenter登録のために、Configuration.jsonファイルでこの情報を変更する必要があり ます。Configuration.json ファイルは、[Lambda] リソースページにあります。

### アクセスポリシーと **NAT** ポリシーの変更

アクセスポリシーまたは NAT ポリシーへの変更は、デバイスグループの割り当てにより、今 後のインスタンスに自動的に適用されます。ただし、既存の Threat Defense Virtual インスタン スを更新するには、設定変更を手動でプッシュして、Management Center から展開する必要が あります。

## **AWS** リソースに対する変更

AWSの導入後、AutoScaleグループ、起動設定、CloudWatchイベント、スケーリングポリシー など、多くの項目を変更できます。CloudFormationスタックにリソースをインポートするか、 既存のリソースから新しいスタックを作成できます。

AWS リソースで実行される変更を管理する方法の詳細については、[「既存リソースの](https://docs.aws.amazon.com/AWSCloudFormation/latest/UserGuide/resource-import.html) CloudFormation [管理への取り込み」](https://docs.aws.amazon.com/AWSCloudFormation/latest/UserGuide/resource-import.html)を参照してください。

### **CloudWatch** ログの収集および分析

CloudWatch ログをエクスポートするには、「AWS CLI を使用した Amazon S3 [へのログデータ](https://docs.aws.amazon.com/AmazonCloudWatch/latest/logs/S3ExportTasks.html) [のエクスポート](https://docs.aws.amazon.com/AmazonCloudWatch/latest/logs/S3ExportTasks.html)」を参照してください。

## トラブルシューティング

#### **AWS CloudFormation** コンソール

AWS CloudFormation コンソールで CloudFormation スタックへの入力パラメータを確認できま す。これにより、Web ブラウザからスタックを直接作成、監視、更新、削除できます。

目的のスタックに移動し、[パラメータ(parameter)] タブを確認します。[Lambda関数環境変 数(Lambda Functions environment variables)] タブで Lambda 関数への入力を確認することもで きます。*configuration.json*ファイルは、AutoScale Manager Lambda関数自体でも表示できます。

AWS CloudFormation コンソールの詳細については、 『AWS CloudFormation ユーザーガイド (AWS CloudFormation User Guide)』を参照してください。

#### **Amazon CloudWatch** ログ

個々の Lambda 関数のログを表示できます。AWS Lambda はお客様の代わりに Lambda 関数を 自動的に監視し、Amazon CloudWatch を通じてメトリックを報告します。関数の障害のトラブ ルシューティングに役立つように、Lambda は関数によって処理されたすべての要求をログに 記録し、Amazon CloudWatch ログを通じてコードによって生成されたログも自動的に保存しま す。

Lambda コンソール、CloudWatch コンソール、AWS CLI、または CloudWatch API を使用して、 Lambda のログを表示できます。ロググループと CloudWatch コンソールを介したロググループ へのアクセスの詳細については、『*Amazon CloudWatch* ユーザーガイド(*Amazon CloudWatch User Guide*)』でモニターリングシステム、アプリケーション、およびカスタムログファイル について参照してください。

#### ロードバランサのヘルスチェックの失敗

ロードバランサのヘルスチェックには、プロトコル、pingポート、pingパス、応答タイムアウ ト、ヘルスチェック間隔などの情報が含まれます。ヘルスチェック間隔内に200応答コードを 返す場合、インスタンスは正常と見なされます。

一部またはすべてのインスタンスの現在の状態がOutOfServiceであり、説明フィールドに「イ ンスタンスがヘルスチェックの異常しきい値の数以上連続して失敗しました(Instance hasfailed at least the Unhealthy Threshold number of health checks consecutively) 」というメッセージが表示 された場合、インスタンスはロードバランサのヘルスチェックに失敗しています。

Management Center 構成の正常性プローブ NAT ルールを確認する必要があります。詳細につい ては、『[Troubleshoot](https://docs.aws.amazon.com/elasticloadbalancing/latest/classic/ts-elb-healthcheck.html) a Classic Load Balancer: Health checks』を参照してください。

#### トラフィックの問題

ThreatDefenseVirtualインスタンスのトラフィックの問題をトラブルシューティングするには、 ロードバランサルール、NAT ルール、および Threat Defense Virtual インスタンスで設定されて いるスタティックルートを確認する必要があります。

セキュリティグループのルールなど、展開テンプレートで提供される AWS 仮想ネットワーク/ サブネット/ゲートウェイの詳細も確認する必要があります。たとえば、「EC2 インスタンス のトラブルシューティング(TroubleshootingEC2 instances)」[https://docs.aws.amazon.com/AWSEC2/](https://docs.aws.amazon.com/AWSEC2/latest/UserGuide/ec2-instance-troubleshoot.html) [latest/UserGuide/ec2-instance-troubleshoot.html](https://docs.aws.amazon.com/AWSEC2/latest/UserGuide/ec2-instance-troubleshoot.html)など、AWS のドキュメントを参照することもでき ます。

#### **Management Center** への接続に失敗

管理接続が中断された場合は、設定とログイン情報を確認する必要があります。『*Firepower Management Center Configuration Guide』の*「Requirements and Prerequisites for Device Management」 を参照してください。

#### デバイスが **FMC** への登録に失敗 **Management Center**

デバイスが Management Center に登録できない場合は、Management Center 構成に障害があるか 到達不能であるか、または Management Center に新しいデバイスを収容するキャパシティがあ

るかどうかを判断する必要があります。『*Firepower Management Center Configuration Guide*』 の「Add a Device to the FMC」を参照してください。

#### **Threat Defense Virtual** に **SSH** 接続できない

Threat Defense Virtual に SSH 接続できない場合は、テンプレートを介して複雑なパスワードが Threat Defense Virtual に渡されたかどうかを確認します。

## 導入例:**AWS**で**GWLB**を使用して**North-South**トラフィッ クを検査する**Threat Defense Virtual**の**Auto Scale**ソリュー ション

これは、AWS 環境でゲートウェイロードバランサ(GWLB)を使用して Threat Defense Virtual インスタンスの Auto Scaling を設定し、North-South トラフィックを検査する方法を説明する ユースケースドキュメントです。

## **AWS** で **GWLB** を使用して **North-South** トラフィックを検査する **Threat Defense Virtual Auto Scale** ソリューションの設定方法

AutoScaleソリューションを使用すると、トラフィック検査用にホストされているThreatDefense Virtualインスタンスのグループの展開、スケーリング、および管理ができます。トラフィック は、パフォーマンスまたは使用容量に応じて、単一または複数の Threat Defense Virtual インス タンスに分散されます。

GWLB は、内部および外部で生成されたトラフィックを管理する単一のエントリおよびエグ ジットポイントとして機能し、トラフィック負荷に基づいて Threat Defense Virtual インスタン スの数をリアルタイムでスケールアップまたはスケールダウンします。

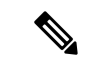

この導入例で使用されているパラメータ値はサンプル値です。要件に応じて各値を変更しま す。 (注)

### トポロジの例

このサンプルトポロジは、インバウンドおよびアウトバウンドのネットワーク トラフィック フローが GWLB を介して Threat Defense Virtual インスタンスに分散され、アプリケーション VPC にルーティングされてから、逆方向にルーティングされる方法を示しています。

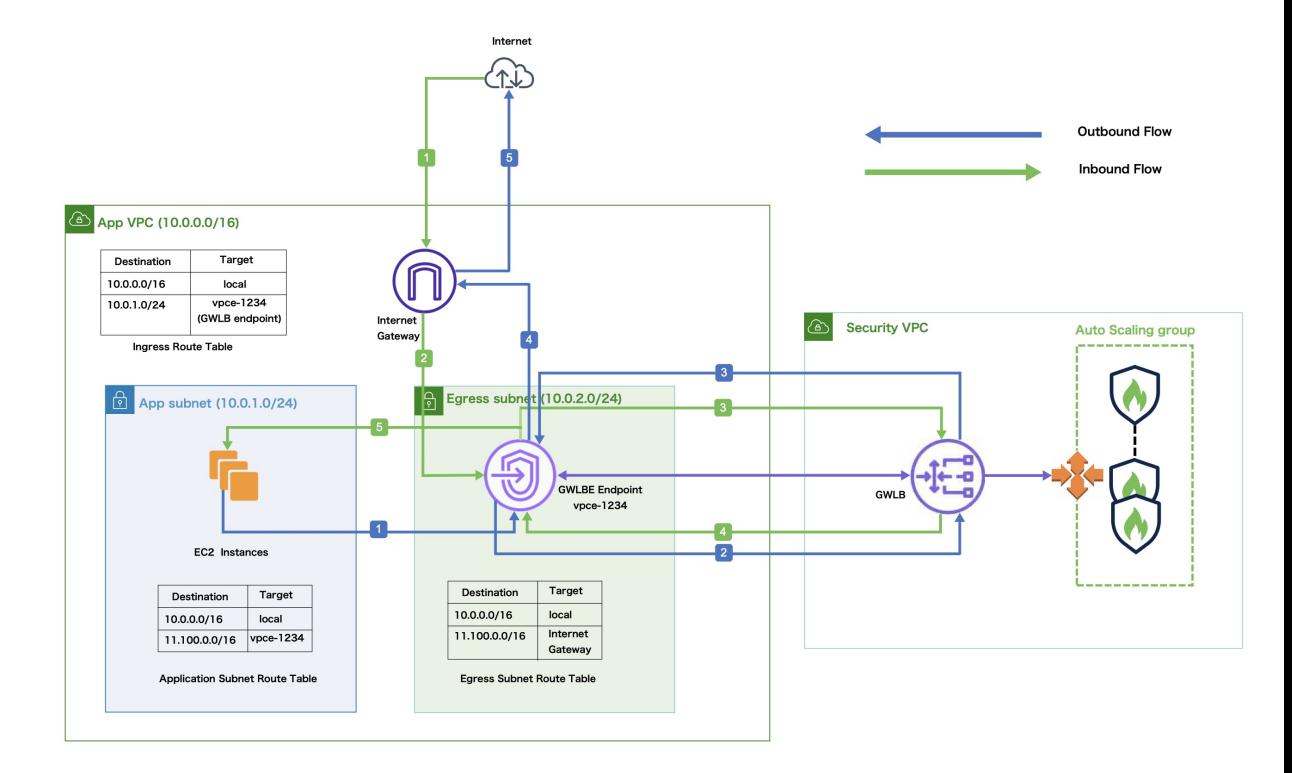

#### 図 **3 : GWLB** を使用した **Threat Defense Virtual Auto Scale** ソリューション

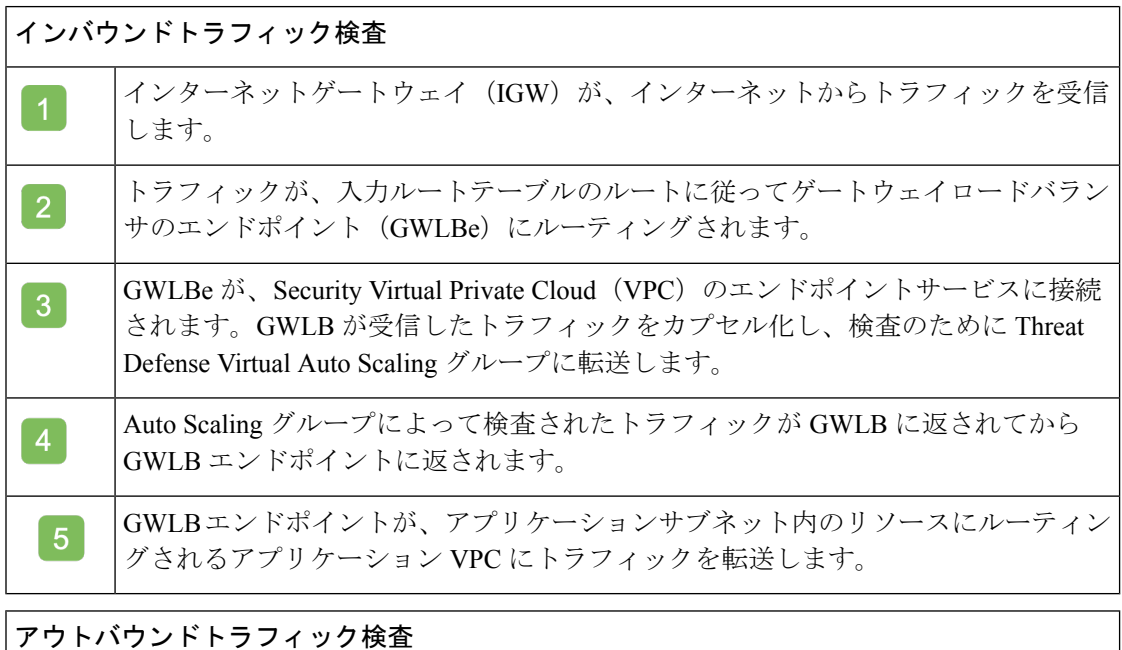

アプリケーションサブネットリソースからのトラフィックが、同じVPC内のGWLBe  $\vert 1 \vert$ にルーティングされます。

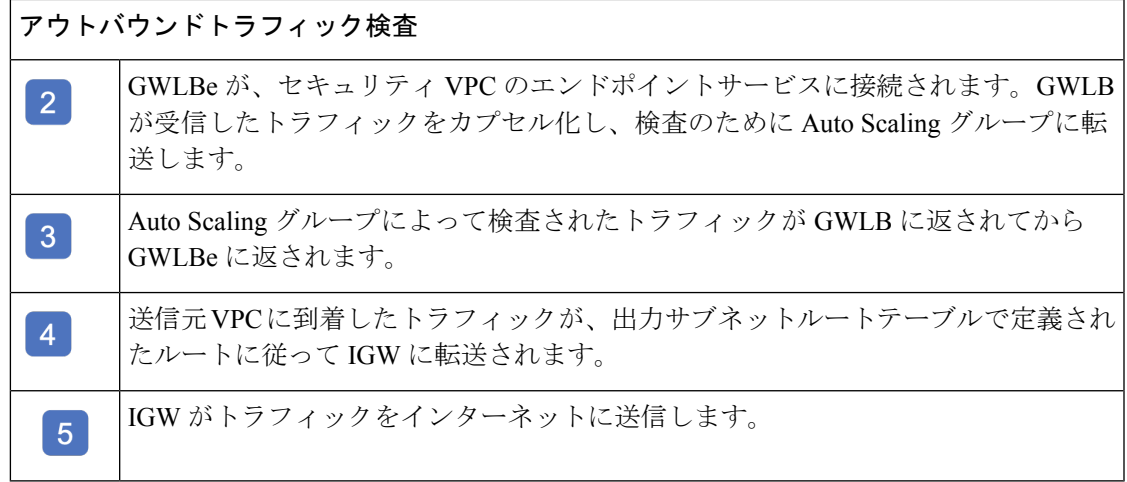

## エンドツーエンドの手順

次のフローチャートは、Amazon Web Services (AWS)に GWLB を使用して Threat Defense Virtual Auto Scale ソリューションを展開するワークフローを示しています。

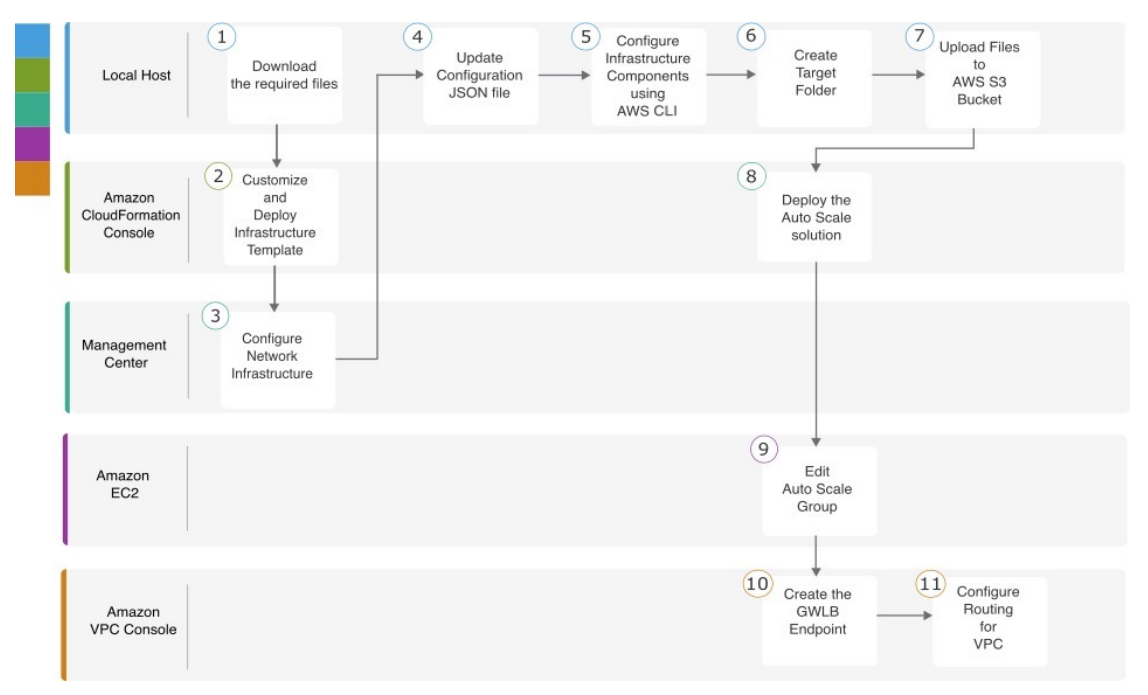

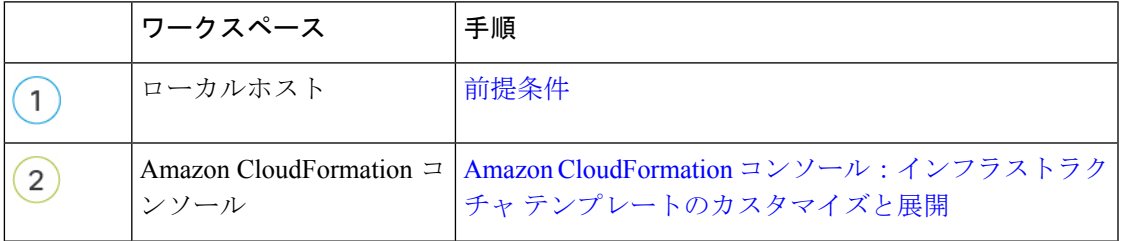

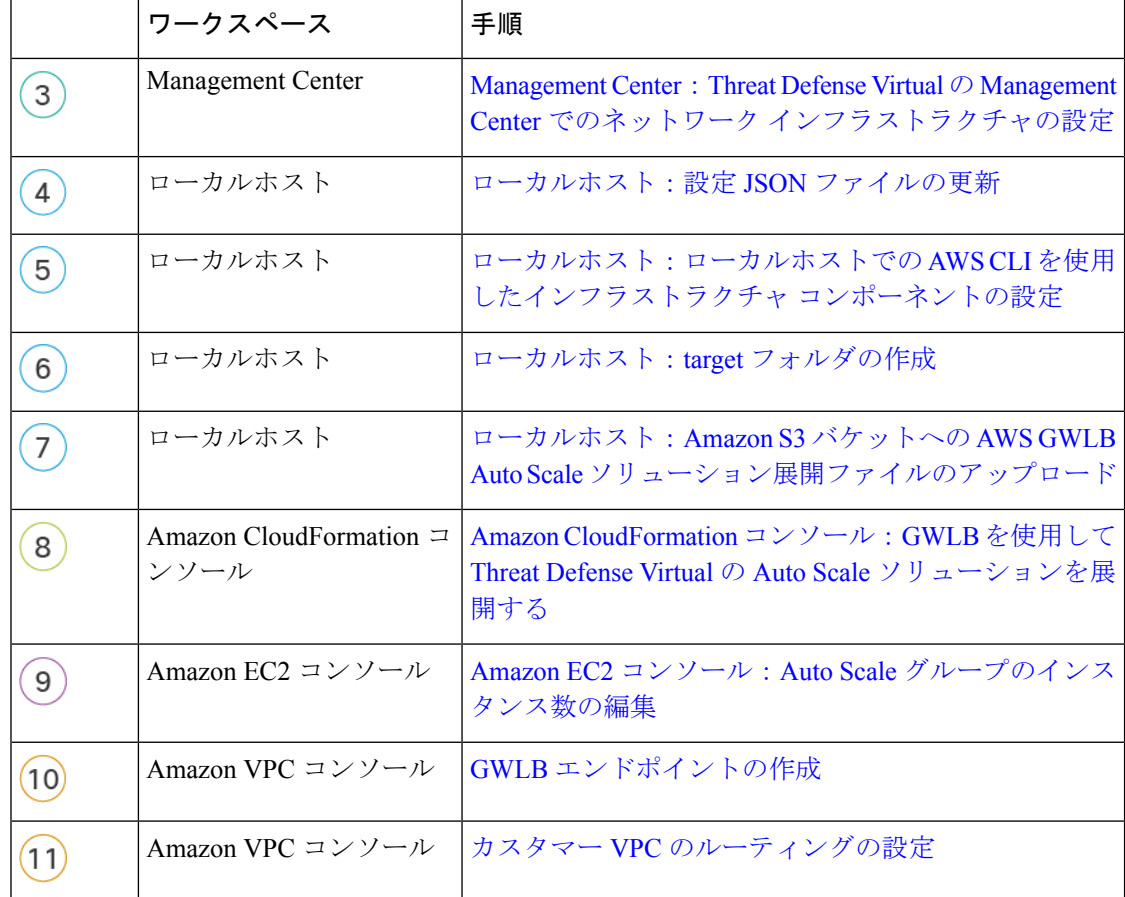

## 前提条件

- [GitHub](https://github.com/CiscoDevNet/cisco-ftdv/tree/master/autoscale/aws) から **lambda-python-files** フォルダをダウンロードします。このフォルダには、次 のファイルが含まれています。
	- Lambda レイヤの作成に使用される Python (.py) ファイル。
	- 必要に応じて、スタティックルートを追加し、ネットワークパラメータをカスタマイ ズするために使用される configuration.json ファイル。
- [GitHub](https://github.com/CiscoDevNet/cisco-ftdv/tree/master/autoscale/aws/templates) から次の CloudFormation テンプレートをダウンロードします。
	- **Infrastructure\_gwlb.yaml**:AWS 環境のコンポーネントをカスタマイズするために使 用されます。
	- **deploy\_ngfw\_autoscale\_with\_gwlb.yaml**:GWLB ソリューションを使用して AWS Auto Scale を展開するために使用されます。
- (任意)可能な場合は、テンプレートパラメータの値を収集します。収集すると、AWS 管理コンソールでテンプレートを展開するときに、値をすばやく簡単に入力できます。

## **AmazonCloudFormation**コンソール:インフラストラクチャテンプレー トのカスタマイズと展開

インフラストラクチャテンプレートをカスタマイズして展開するには、この項に記載されてい る手順を実行します。

- ステップ **1** AWS管理コンソールで、**[**サービス(**Services**)**]** > **[**管理とガバナンス(**Management and Governance**)**]** > **[CloudFormation]**の順に選択し、**[**スタックの作成(**Create stack**)**]** > **[**新しいリソースを使用(標準) (**With new resources (standard)**)**]**の順にクリックします。
- ステップ2 [テンプレートファイルのアップロード (Upload a template file)] を選択し、[ファイルの選択 (Choose file)] をクリックして、ファイルをダウンロードしたフォルダから **infrastructure\_gwlb.yaml** を選択しま す。
- ステップ3 [次へ (Next) ] をクリックします。
- ステップ **4** [スタックの詳細の指定(Specify stack details)] ページで、スタックの名前を入力します。
- ステップ **5** *Infrastructure\_gwlb.yaml* テンプレートの入力パラメータの値を指定します。

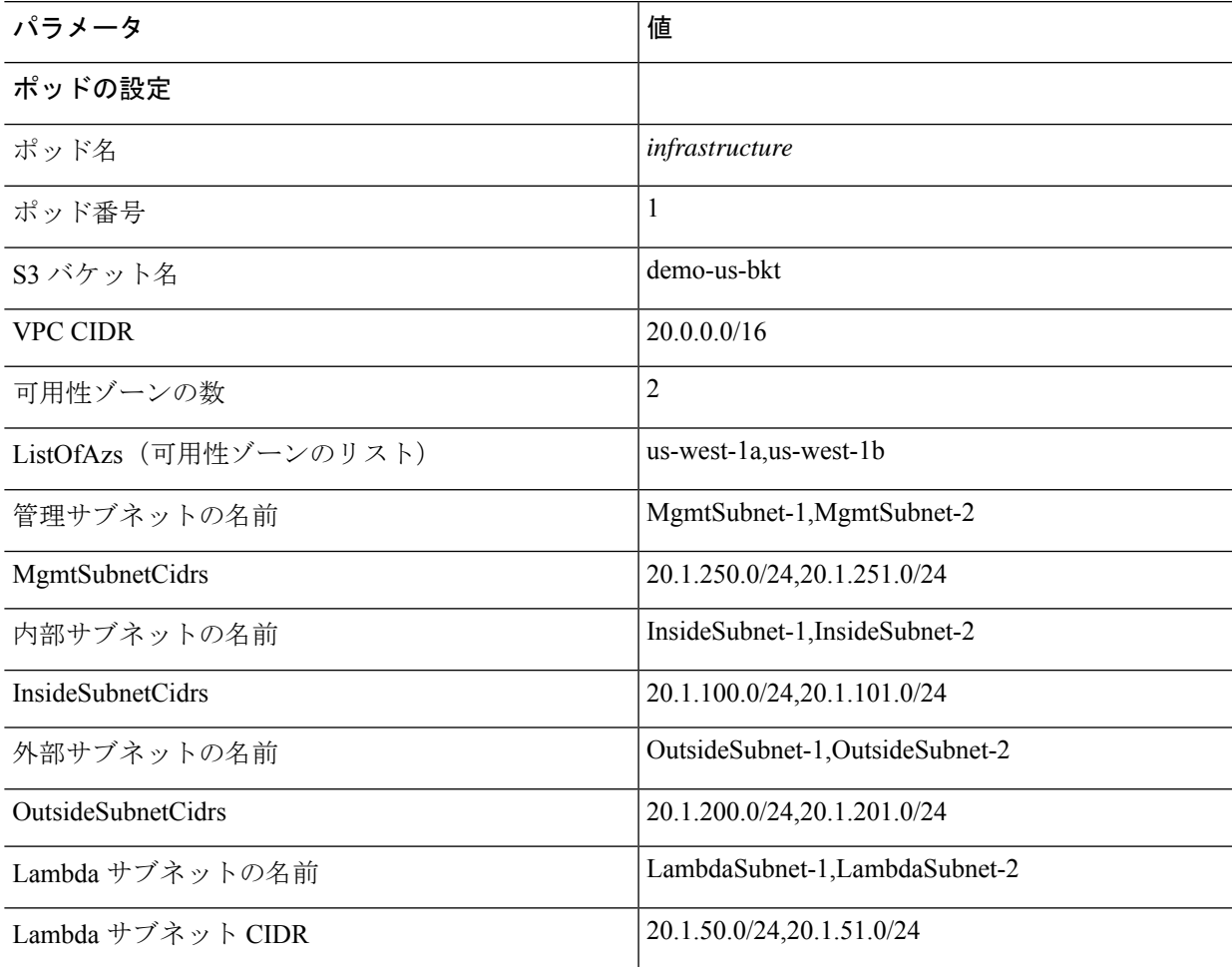

- **ステップ6** [次へ (Next)]をクリックします。
- **ステップ 7** [スタックオプションの設定 (Configure Stack Options) ] ウィンドウで[次へ (Next) ] をクリックします。
- ステップ **8** [確認(Review)] ページで設定を確認して確定します。
- ステップ **9** [スタックの作成(Create Stack)] をクリックして **infrastructure\_gwlb.yaml** テンプレートを展開し、ス タックを作成します。
- ステップ **10** 展開が完了したら、[出力(Outputs)] に移動し、**S3** バケット名を書き留めます。

## **Management Center**:**Threat Defense Virtual** の **Management Center** での ネットワーク インフラストラクチャの設定

登録済み Threat Defense Virtual の Management Center で、オブジェクト、デバイスグループ、 ヘルスチェックポート、およびアクセスポリシーを作成および設定します。

ホストオブジェクトの作成

- ステップ **1** Management Center にログインします。
- ステップ **2 [**オブジェクト(**Objects**)**]** > **[**オブジェクト管理(**Object Management**)**]** を選択します。
- ステップ **3** オブジェクト タイプのリストから [ネットワーク(Network)] を選択します。
- ステップ **4** [ネットワークを追加(Add Network)] ドロップダウン メニューで、[オブジェクトの追加(Add Object)] を選択します。
- ステップ **5** [名前(Name)]:*aws-metadata-server* と入力します。
- ステップ **6** 説明を入力します。
- **ステップ7** [ネットワーク(Network)] フィールドで [ホスト(Host)] オプションを選択し、IPv4 アドレス : *169.254.169.254* を入力します。
- **ステップ8** [保存(Save)] をクリックします。

### ポートオブジェクトの作成

- ステップ **1** Management Center にログインします。
- ステップ **2 [**オブジェクト(**Objects**)**]** > **[**オブジェクト管理(**Object Management**)**]** を選択します。
- ステップ **3** オブジェクト タイプのリストから [ポート(Port)] を選択します。
- ステップ **4** [ポートの追加(Add Port)] ドロップダウンメニューで、[オブジェクトの追加(Add Object)] を選択しま す。
- ステップ **5** [名前(Name)]:*test-port-object* を入力します。
- ステップ **6** [プロトコル(Protocol)] を選択します。[ホスト(Host)] オブジェクトタイプに入力したプロトコルを選 択する必要があります。選択したプロトコルに応じて、[ポート(Port)] で制限します。

ステップ **7** *8080* と入力します。ここで入力するポート番号は、要件に応じてカスタマイズできます。

[すべて (All) ]のプロトコルと一致させることを選択した場合は、[その他 (Other) ]ドロップ ダウン リストを使用して、ポートでオブジェクトを制限する必要があります。 (注)

**ステップ8** [保存 (Save) ] をクリックします。

#### セキュリティゾーンおよびインターフェイス グループ オブジェクトの作成

ステップ **1 [**オブジェクト(**Objects**)**]** > **[**オブジェクト管理(**Object Management**)**]** を選択します。

- **ステップ2** オブジェクトタイプのリストから、[インターフェイス (Interface) ] を選択します。
- ステップ **3 [**追加(**Add**)**]** > **[**セキュリティゾーン(**SecurityZone**)**]**の順にクリックするか、**[**追加(**Add**)**]** > **[**インター フェイスグループ(**Interface Group**)**]**の順にクリックします。
- ステップ **4** [名前(Name)]:*inside-sz/outside-sz* を入力します。

ステップ **5** [インターフェイスタイプ(Interface Type)]:[ルーテッド(Routed)] を選択します。

ステップ6 [保存 (Save) ] をクリックします。

#### デバイスグループの追加

Management Center を使用すると、デバイスをグループ化して、複数のデバイスへのポリシー の展開やアップデートのインストールを簡単に実行できます。グループに属するデバイスのリ ストは、展開または縮小表示できます。

- ステップ **1 [**デバイス(**Devices**)**]** > **[**デバイス管理(**Device Management**)**]** の順に選択します。
- ステップ **2** [追加(Add)] ドロップダウン メニューから、[グループの追加(Add Group)] を選択します。
- ステップ **3** 既存のグループを編集するには、編集するグループの[編集(Edit)](編集アイコン)をクリックします。
- ステップ4 [名前 (Name) ] に aws-ngfw-autoscale-dg と入力します。
- ステップ **5** [使用可能なデバイス(Available Devices)] から、デバイス グループに追加するデバイスを 1 つ以上選択し ます。複数のデバイスを選択する場合は、Ctrl または Shift を押しながらクリックします。
- ステップ **6** [追加(Add)] をクリックして、選択したデバイスをデバイス グループに追加します。
- ステップ7 [OK] をクリックして、デバイス グループを追加します。

### ヘルスチェックプローブのポート **443**(**HTTP**)の有効化

ヘルスチェックプローブにポート443(HTTP)を使用している場合は、次の手順を実行して、 ヘルスチェックプローブのポートを有効にします。

- ステップ **1 [**デバイス(**Devices**)**]** > **[**プラットフォーム設定(**Platform Settings**)**]** > **[HTTP**アクセス(**HTTP Access**)**]** の順に選択します。
- ステップ2 [HTTPサーバーの有効化 (Enable HTTP Server) ] チェックボックスをオンにします。
- ステップ **3** [ポート(Port)] フィールドに、**443** と入力します。
- ステップ **4 [+ Add]** をクリックします。
- ステップ **5** ドロップダウンリストから関連する [IPアドレス(IP Address)] を選択します。
- ステップ **6** [使用可能なゾーン/インターフェイス(Available Zones/Interfaces)] ウィンドウで、GWLB または外部サブ ネットに接続されている外部インターフェイスを選択します。
- ステップ7 [追加 (Add) ]をクリックして、選択したインターフェイスを[選択したゾーン/インターフェイス (Selected Zones/Interfaces)] ウィンドウに追加します。
- ステップ **8** [OK] をクリックします。
- ステップ9 [保存 (Save) ] をクリックします。

#### 基本的なアクセス コントロール ポリシーの作成

新しいアクセス コントロール ポリシーを作成すると、そのポリシーにデフォルトのアクショ ンと設定が含まれます。ポリシーを作成すると、要件に合わせてポリシーを調整できるよう、 すぐに編集セッションに移行します。

- ステップ **1 [**ポリシー(**Policies**)**]** > **[**アクセス制御(**Access Control**)**]** を選択します。
- ステップ **2** [新しいポリシー(New Policy)] をクリックします。
- ステップ **3** 一意の名前(aws-access-policy)と説明を入力します。
- ステップ **4** 最初の [デフォルトアクション(Default Action)]:[すべてのトラフィックをブロック(Block all traffic)] を指定します。
- ステップ **5 [**保存(**Save**)**]** をクリックします。
- ステップ **6** 作成した新しいポリシーの [編集(Edit)] アイコンをクリックします。
- ステップ7 [ルールの追加 (Add Rule)] をクリックします。
- ステップ **8** 次のパラメータを設定します。
	- 名前: inside-to-outside
	- 挿入: into Mandatory
	- アクション:Allow
	- 送信元ゾーンと宛先ゾーンを追加します。

ステップ **9** [Apply] をクリックします。

## ローカルホスト:設定 **JSON** ファイルの更新

**configuration.json** ファイルは、GitHub からダウンロードした **lambda\_python\_files** フォルダに あります。Management Center で設定したパラメータを使用して、**configuration.json** ファイル のパラメータを更新します。

configuration.json ファイル内のスクリプトは次のとおりです。

```
"licenseCaps": ["BASE", "MALWARE", "THREAT"], // Management center virtual licenses
  "fmcIpforDeviceReg": "DONTRESOLVE", // Management center virtual IP address
  "RegistrationId": "cisco", // Registration ID used while configuring the manager in
the Threat defense virtual
  "NatId": "cisco", // NAT ID used while configuring the manager in the Threat defense
virtual
  "fmcAccessPolicyName": "aws-access-policy", // Access policy name configured in the
Management center virtual
  "fmcInsideNicName": "inside", //Threat defense virtual inside interface name
  "fmcOutsideNicName": "outside", //Threat defense virtual outside interface name
  "fmcInsideNic": "GigabitEthernet0/0", // Threat defense virtual inside interface NIC
Name - GigabitEthernet for c4 instance types, and TenGigabitEthernet for c5 instance
types)
  "fmcOutsideNic": "GigabitEthernet0/1", // Threat defense virtual outside interface NIC
Name - GigabitEthernet for c4 instance types, and TenGigabitEthernet for c5 instance
types
  "fmcOutsideZone": "Outside-sz", //Outside Interface security zone name that is set in
 the Management center virtual
  "fmcInsideZone": "Inside-sz", //Inside Interface security zone name that is set in the
 Management center virtual
  "interfaceConfig": [
    {
      "managementOnly": "false",
      "MTU": "1500",
      "securityZone": {
        "name": "Inside-sz"
      },
      "mode": "NONE",
      "ifname": "inside",
      "name": "GigabitEthernet0/0"
    },
    {
      "managementOnly": "false",
      "MTU": "1500",
      "securityZone": {
        "name": "Outside-sz"
      },
      "mode": "NONE",
      "ifname": "outside",
      "name": "GigabitEthernet0/1"
    }
  ], // Interface-related configuration
  "trafficRoutes": [
    {
      "interface": "inside",
      "network": "any-ipv4",
      "gateway": "",
      "metric": "1"
    }
  ] // This traffic route is used for the Threat defense virtual instance's health check
\mathbf{I}
```
## ローカルホスト:ローカルホストでの **AWS CLI** を使用したインフラス トラクチャ コンポーネントの設定

テンプレートでは、Threat Defense Virtual および Management Center の Lambda レイヤと暗号化 されたパスワードは作成されません。次の手順を使用して、各コンポーネントを設定します。 AWS CLI の詳細については、「AWS [コマンドラインインターフェイス](https://aws.amazon.com/cli/)」を参照してくださ い。

ステップ1 Lambda レイヤ zip ファイルを作成します。

Linux ホストに Python フォルダを作成し、Lambda レイヤを作成します。

- a) Linux ホストに Python フォルダ (Ubuntu 22.04 など) を作成します。
- b) Linux ホストに Python 3.9 をインストールします。以下に、Python 3.9 をインストールするためのサン プルスクリプトを示します。

```
$ sudo apt update
$ sudo apt install software-properties-common
$ sudo add-apt-repository ppa:deadsnakes/ppa
$ sudo apt install python3.9
$ sudo apt install python3-virtualenv
$ sudo apt install zip
$ sudo apt-get install python3.9-distutils
$ sudo apt-get install python3.9-dev
$ sudo apt-get install libffi-dev
```
c) Linux 環境で Lambda レイヤ zip ファイル(autoscale\_layer.zip)を作成します。このファイルは、Lambda 機能に不可欠な Python ライブラリを提供します。

次のスクリプトを実行して、autoscale\_layer.zip ファイルを作成します。

```
#!/bin/bash
mkdir -p layer
mkdir -p python
virtualenv -p /usr/bin/python3.9 ./layer/
source ./layer/bin/activate
pip3 install attrs==23.1.0
pip3 install bcrypt==3.2.2
pip3 install certifi==2022.12.7
pip3 install cffi==1.15.1
pip3 install chardet==3.0.4
pip3 install cryptography==2.9.1
pip3 install idna==2.10
pip3 install jsonschema==3.2.0
pip3 install paramiko==2.7.1
pip3 install pycparser==2.21
pip3 install pycryptodome==3.15.0
pip3 install PyNaCl==1.5.0
pip3 install pyrsistent==0.19.3
pip3 install requests==2.23.0
pip3 install scp==0.13.2
pip3 install six==1.16.0
pip3 install urllib3==1.25.11
echo "Copy from ./layer directory to ./python\n"
cp -r ./layer/lib/python3.9/site-packages/* ./python/
zip -r autoscale_layer.zip ./python
```
d) **autoscale\_layer.zip** ファイルを作成し たら 、GitHub からダウンロードした **lambda-python-files** フォル ダに **autoscale\_layer.zip** ファイルをコピーします。

ステップ **2** (任意)Threat Defense Virtual および Management Center の暗号化パスワードを作成します。

Infrastructure\_gwlb.yaml テンプレートファイルに KMS ARN 値が入力されている場合は、Threat Defense Virtual および Management Center で設定するパスワードを暗号化する必要があります。AWS KMS コンソー ルを使用してキー ARN を特定するには、[Finding](https://docs.aws.amazon.com/kms/latest/developerguide/find-cmk-id-arn.html) the key ID and key ARN [英語] を参照してください。ロー カルホストで、次の AWS CLI コマンドを実行してパスワードを暗号化します。

```
$ aws kms encrypt --key-id <KMS-ARN> --plaintext 'MyC0mplIc@tedProtect1oN'
{
    "KeyId": "KMS-ARN",
    "CiphertextBlob":
"AQICAHgcQFAGtz/hvaxMtJvY/x/rfHnKI3clFPpSXUU7HQRnCAFwfXhXHJAHL8tcVmDqurALAAAAajBoBgkqhki
G9w0BBwagWzBZAgEAMFQGCSqGSIb3DQEHATAeBglghkgBZQMEAS4wEQQM45AIkTqjSekX2mniAgEQgCcOav6Hhol
+wxpWKtXY4y1Z1d0z1P4fx0jTdosfCbPnUExmNJ4zdx8="
}
$
```
CiphertextBlobの値は暗号化されたパスワードです。このパスワードは、infrastructure\_gwlb.yaml ファイルの **NGFWv パスワード**(Threat Defense Virtualパスワード)または Auto Scale 自動化の FMC パス ワード(ManagementCenterパスワード)パラメータの値として使用します。このパスワードは、**CloudWatch** にメトリックを公開するための **FMC** パスワードの値としても使用できます。

### ローカルホスト:**target** フォルダの作成

次のコマンドを使用して、Amazon S3バケットにアップロードする必要があるファイルを含む target フォルダを作成します。

#### **python3 make.py build**

ローカルホストに「target」という名前のフォルダが作成されます。target フォルダには、Auto Scale ソリューションの展開に必要な zip ファイルと yaml ファイルが含まれています。

## ローカルホスト:**Amazon S3** バケットへの **AWS GWLB Auto Scale** ソ リューション展開ファイルのアップロード

次のコマンドを使用して、target ディレクトリにあるすべてのファイルを Amazon S3 バケット にアップロードします。

#### **\$ cd ./target**

**\$ aws s3 cp . s3://demo-us-bkt --recursive**

## **Amazon CloudFormation** コンソール:**GWLB** を使用して **Threat Defense Virtual** の **Auto Scale** ソリューションを展開する

- ステップ **1** AWS 管理コンソールで、**[**サービス(**Services**)**]** > **[**管理とガバナンス(**Management and Governance**)**]** > **[CloudFormation]** > **[**スタック(**Stacks**)**]**の順に選択し、テンプレートによって作成されたスタックをク リックします。
- ステップ **2 [**スタックの作成(**Create stack**)**]** > **[**新しいリソースを使用(標準)(**With new resources (standard)**)**]**の 順にクリックします。
- ステップ3 [テンプレートファイルのアップロード(Upload a template file)]を選択し、[ファイルの選択(Choose File)] をクリックして、target フォルダから *deploy\_ngfw\_autoscale\_with\_gwlb.yaml* を選択します。
- ステップ4 [次へ (Next) ] をクリックします。
- ステップ **5** [スタックの詳細の指定(Specify stack details)] ページで、スタックの名前を入力します。
- ステップ 6 *deploy ngfw autoscale with gwlb.yaml* テンプレートの入力パラメータの値を指定します。

スタック名: Threat-Defense-Virtual

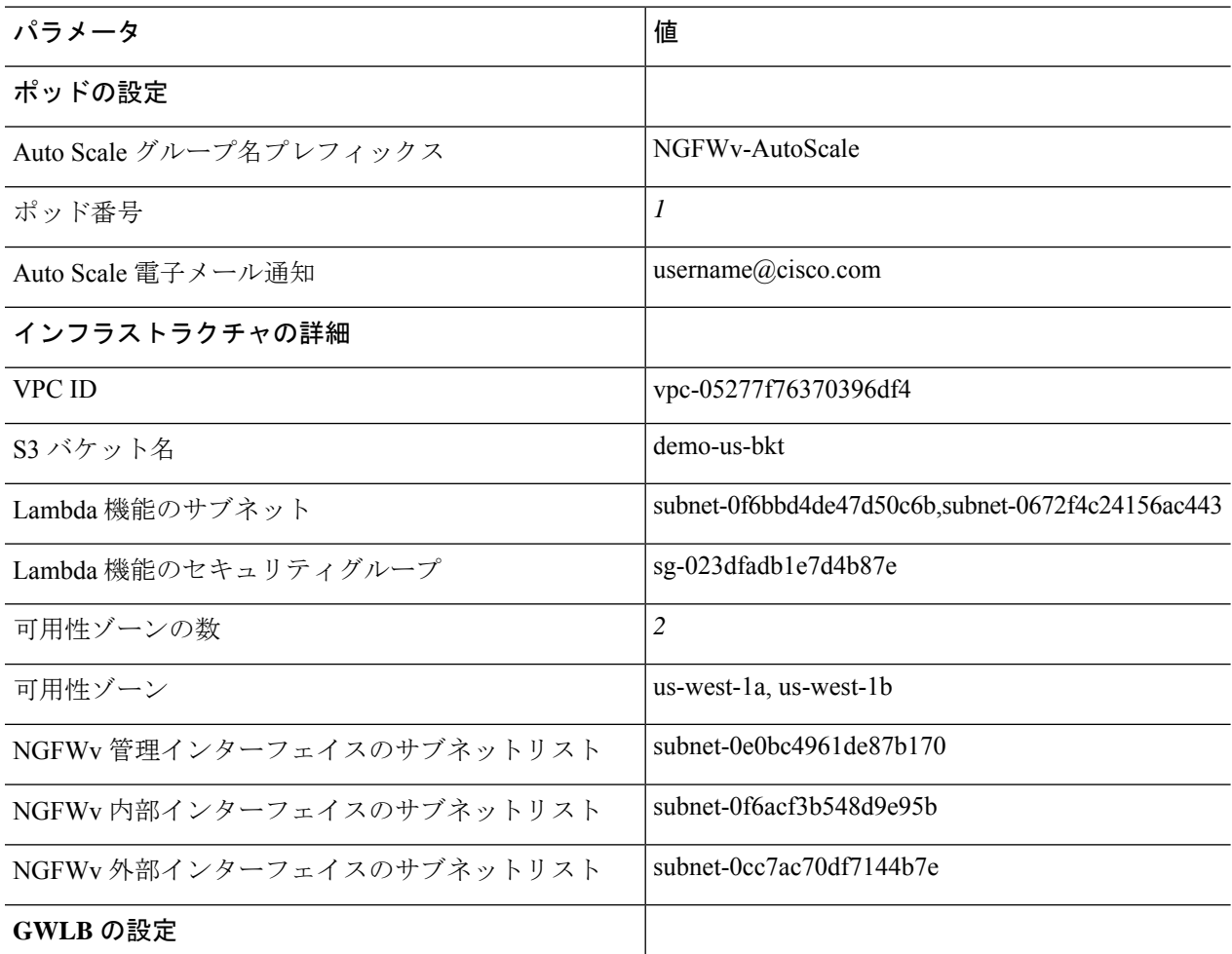

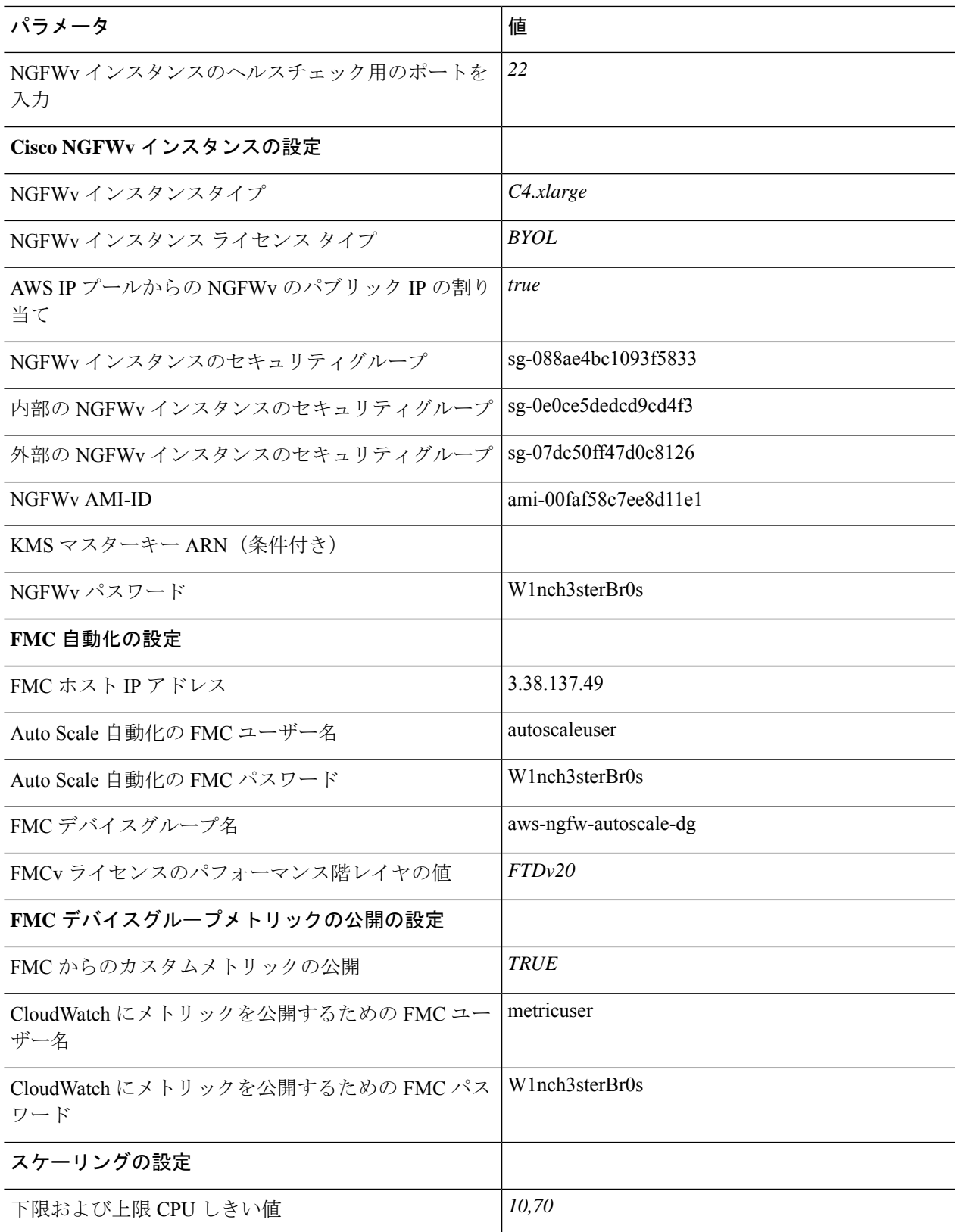

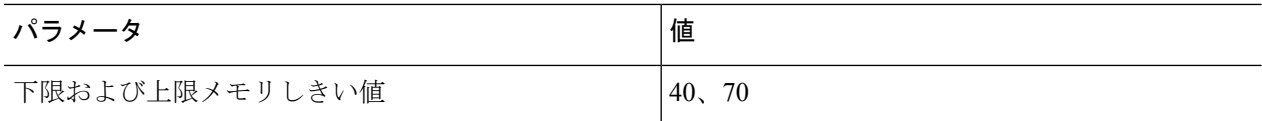

- ステップ7 [スタックオプションの設定 (Configure Stack Options) ] ウィンドウで [次へ (Next)] をクリックします。
- ステップ **8** [確認(Review)] ページで設定を確認して確定します。
- ステップ **9** [スタックの作成(Create Stack)] をクリックして *deploy\_ngfw\_autoscale\_with\_gwlb.yaml* テンプレートを展 開し、スタックを作成します。

これで、GWLB を使用して Threat Defense Virtual 用の Auto Scale ソリューションを設定するた めに必要な両方のテンプレートの展開が完了しました。

## **Amazon EC2** コンソール:**Auto Scale** グループのインスタンス数の編集

デフォルトでは、Auto Scale グループの Threat Defense Virtual インスタンスの最小数と最大数 はそれぞれ 0 と 2 に設定されています。要件に応じて各値を変更します。

- ステップ **1** AWS 管理コンソールで、**[**サービス(**Services**)**]** > **[**コンピューティング(**Compute**)**]** > **[EC2]**の順に選択 し、[Auto Scalingグループ(Auto Scaling Groups)] をクリックします。
- ステップ **2** 作成したAutoScalingグループを選択し、[編集(Edit)]をクリックして、要件に応じて[必要な容量(Desired capacity)]、[最小容量(Minimum capacity)]、[最大容量(Maximum capacity)]フィールドの値を変更しま す。各値は、Auto Scaling 機能のために起動する Threat Defense Virtual インスタンスの数に対応します。[必 要な容量(Desired capacity) ] を、最小容量値と最大容量値の範囲内の値に設定します。
- ステップ **3 [**更新(**Update**)**]**をクリックします。

Threat Defense Virtual インスタンスを 1 つだけ起動し、そのインスタンスが想定どおりに動作 しているか確認することを推奨します。その後、要件に応じて追加のインスタンスを起動でき ます。 (注)

## **Amazon VPC**ダッシュボードコンソール:**GWLB**エンドポイントの作成 およびカスタマー **VPC** のルーティングの設定

両方の CloudFormation テンプレートを展開後、GWLB エンドポイントを作成し、カスタマー VPC のルーティングを設定する必要があります。

#### **GWLB** エンドポイントの作成

- ステップ **1** AWS管理コンソールで、**[**サービス(**Services**)**]** > **[**ネットワーキングおよびコンテンツ配信(**Networking & Content Delivery**)**]** > **[VPC]** > **[**エンドポイントサービス(**Endpoint Services**)**]**の順に選択します。
- ステップ **2** [エンドポイントサービスの作成(Create Endpoint Services)] をクリックします。
- ステップ **3** [ロードバランサタイプ(Load balancer type)] で [ゲートウェイ(Gateway)] を選択します。
- ステップ **4** [使用可能なロードバランサ(Available load Balancers)] で、Auto Scale の展開の一部として作成された ゲートウェイロードバランサを選択します。
- ステップ5 [作成 (Create) ] をクリックします。
- ステップ **6** 新たに作成したエンドポイントサービスのサービス名をコピーします。
- ステップ **7 [**サービス(**Services**)**]** > **[**ネットワーキングおよびコンテンツ配信(**Networking & Content Delivery**)**]** > **[VPC]** > **[**エンドポイント(**Endpoints**)**]**の順に選択します。
- ステップ **8** [エンドポイントの作成(Create endpoint)] をクリックします。
- ステップ9 [サービスカテゴリ (Service category)]で [その他のエンドポイントサービス (Other endpoint services)] を選択します。
- ステップ10 [サービス名 (Service name) ] にサービスの名前を入力し、[サービスの確認( Verify service) ] を選択し ます。
- ステップ **11** [VPC] フィールドで、エンドポイントを作成する VPC、[アプリケーションVPC(App VPC)] を選択し ます。
- ステップ **12** [サブネット(Subnets)] で、エンドポイントを作成するサブネット、[出力サブネット(Egress subnet)] を選択します。
- ステップ **13** [IPアドレスタイプ(IP address type)] で、[IPv4] オプションを選択して、エンドポイント ネットワーク インターフェイスに IPv4 アドレスを割り当てます。
- ステップ14 [エンドポイントの作成 (Create endpoint)] をクリックします。
- ステップ **15 [**サービス(**Services**)**]** > **[**ネットワーキングおよびコンテンツ配信(**Networking & Content Delivery**)**]** > **[VPC]** > **[**エンドポイントサービス(**Endpoint services**)**]**の順に選択し、[エンドポイント接続(Endpoint Connections)] タブをクリックし、事前に作成した [エンドポイントID(Endpoint ID)] を選択して、[ア クション(Actions)] > [エンドポイント接続要求の受け入れ(Accept endpoint connection request)] の順 にクリックします。

#### カスタマー **VPC** のルーティングの設定

- ステップ **1** AWS 管理コンソールで、**[**サービス(**Services**)**]** > **[**ネットワーキングおよびコンテンツ(**Networking & Content**)**]** > **[**仮想プライベートクラウド(**Virtual Private Cloud**)**]** > **[**ルートテーブル(**Route tables**)**]**の 順に選択します。
- ステップ **2** 入力ルートテーブルを作成し、次の手順を実行します。
	- **1. [**アクション(**Actions**)**]** > **[**ルートの編集(**Edit routes**)**]**の順にクリックします。
- **2.** IPv4 の場合は、[ルートの追加(Add route)] をクリックします。[宛先(Destination)] に、アプリケー ションサーバーのサブネットのIPv4CIDRブロック(10.0.1.0/24)を入力します。[ターゲット(Target)] で、VPC エンドポイントを選択します。
- 3. [変更の保存 (Save Changes) 1をクリックします。
- **4.** [エッジの関連付け(Edge Associations)] タブで [エッジの関連付けの編集(Edit edge associations)] を クリックし、[インターネットゲートウェイ(Internet gateway)] を選択します。
- **5.** [変更の保存(Save Changes)] をクリックします。

ステップ **3** アプリケーションサーバーがあるサブネットのルートテーブルを選択し、次の手順を実行します。

- **1. [**アクション(**Actions**)**]** > **[**ルートの編集(**Edit routes**)**]**の順にクリックします。
- **2.** IPv4 の場合は、[ルートの追加(Add route)] をクリックします。[宛先(Destination)] に、**0.0.0.0/0** と 入力します。「ターゲット (Target) ] で、VPC エンドポイントを選択します。
- 3. [変更の保存 (Save Changes) 1をクリックします。
- ステップ **4** ゲートウェイロードバランサのエンドポイントがあるサブネットのルートテーブルを選択し、次の手順を 実行します。
	- **1. [**アクション(**Actions**)**]** > **[**ルートの編集(**Edit routes**)**]**の順にクリックします。
	- **2.** IPv4 の場合は、[ルートの追加(Add route)] をクリックします。[宛先(Destination)] に、**0.0.0.0/0** と 入力します。[ターゲット(Target)] で、インターネットゲートウェイを選択します。
	- 3. [変更の保存 (Save Changes) ] をクリックします。

### **Amazon CloudWatch**:展開の検証

テンプレートの展開が成功したら、Amazon CloudWatch コンソールに移動して、ログが収集さ れ、必要なアラームが作成されていることを確認します。

#### ログ

ログファイルを確認して、Management Center の接続に関する問題をトラブルシューティング します。

- ステップ **1 AWS** 管理コンソールで、**[**サービス(**Services**)**]** > **[**管理とガバナンス(**Management and Governance**)**]** > **[CloudWatch]**の順に選択します。
- ステップ2 [ロググループ (Log groups) ]をクリックし、表示されているいずれかのロググループをクリックしてログ を表示します。

### アラーム

必要なアラームが Amazon CloudWatch コンソールで作成されていることを確認します。

- ステップ **1 AWS** 管理コンソールで、**[**サービス(**Services**)**]** > **[**管理とガバナンス(**Management and Governance**)**]** > **[CloudWatch]**の順に選択します。
- ステップ **2 [**アラーム(**Alarms**)**]** > **[**すべてのアラーム(**All Alarms**)**]**の順にクリックして、スケールアウトおよびス ケールイン機能をトリガーする条件とともにアラームのリストを表示します。

アラーム

 $\mathbf I$ 

翻訳について

このドキュメントは、米国シスコ発行ドキュメントの参考和訳です。リンク情報につきましては 、日本語版掲載時点で、英語版にアップデートがあり、リンク先のページが移動/変更されている 場合がありますことをご了承ください。あくまでも参考和訳となりますので、正式な内容につい ては米国サイトのドキュメントを参照ください。